**SeeBeyond ICAN Suite** 

# **eGate Integrator Installation Guide**

*Release 5.0*

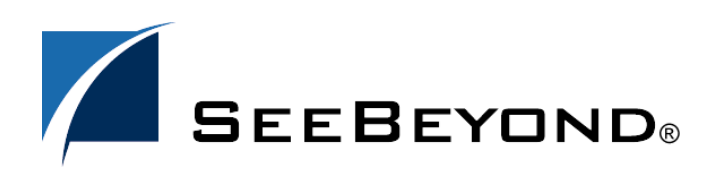

SeeBeyond Proprietary and Confidential

The information contained in this document is subject to change and is updated periodically to reflect changes to the applicable software. Although every effort has been made to ensure the accuracy of this document, SeeBeyond Technology Corporation (SeeBeyond) assumes no responsibility for any errors that may appear herein. The software described in this document is furnished under a License Agreement and may be used or copied only in accordance with the terms of such License Agreement. Printing, copying, or reproducing this document in any fashion is prohibited except in accordance with the License Agreement. The contents of this document are designated as being confidential and proprietary; are considered to be trade secrets of SeeBeyond; and may be used only in accordance with the License Agreement, as protected and enforceable by law. SeeBeyond assumes no responsibility for the use or reliability of its software on platforms that are not supported by SeeBeyond.

SeeBeyond, e\*Gate, and e\*Way are the registered trademarks of SeeBeyond Technology Corporation in the United States and select foreign countries; the SeeBeyond logo, e\*Insight, and e\*Xchange are trademarks of SeeBeyond Technology Corporation. The absence of a trademark from this list does not constitute a waiver of SeeBeyond Technology Corporation's intellectual property rights concerning that trademark. This document may contain references to other company, brand, and product names. These company, brand, and product names are used herein for identification purposes only and may be the trademarks of their respective owners.

© 2003 by SeeBeyond Technology Corporation. All Rights Reserved. This work is protected as an unpublished work under the copyright laws.

**This work is confidential and proprietary information of SeeBeyond and must be maintained in strict confidence.** Version 20031015132049.

## **Contents**

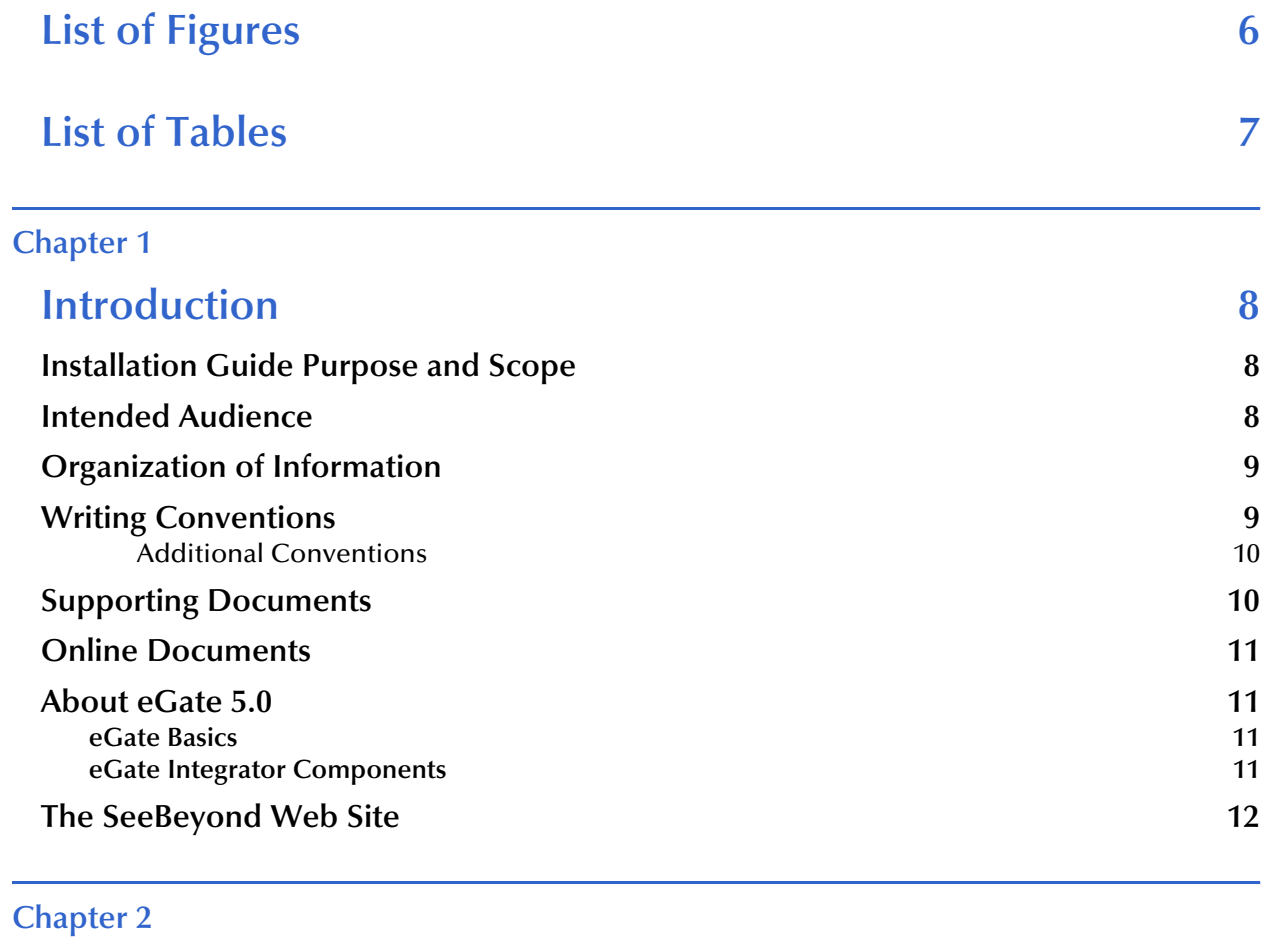

### **Overview of Installation** 13

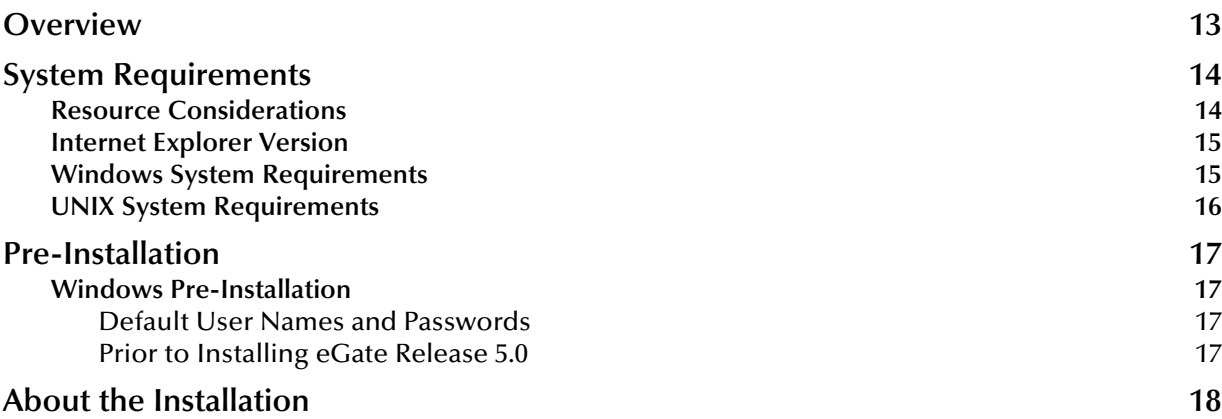

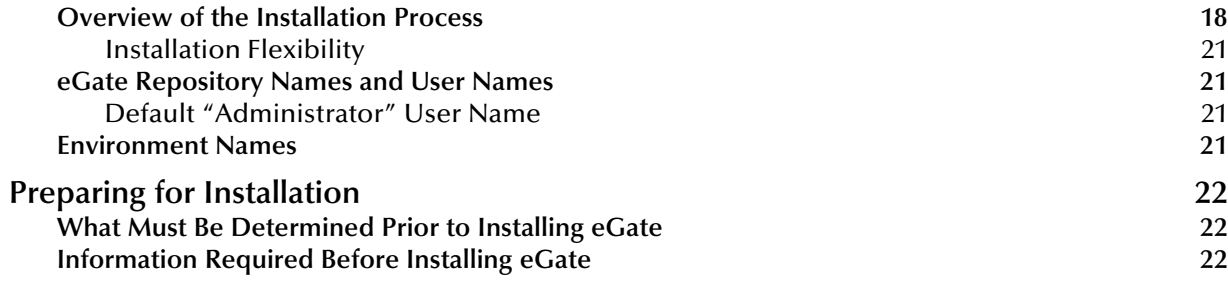

#### **[Chapter 3](#page-22-0)**

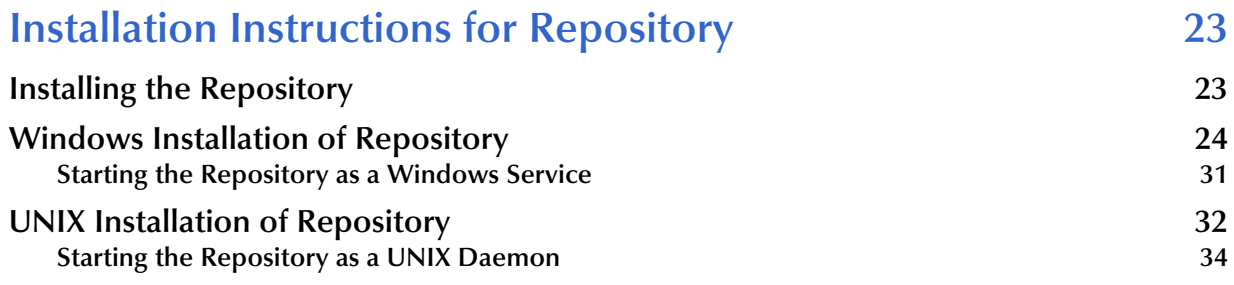

### **[Chapter 4](#page-34-0)**

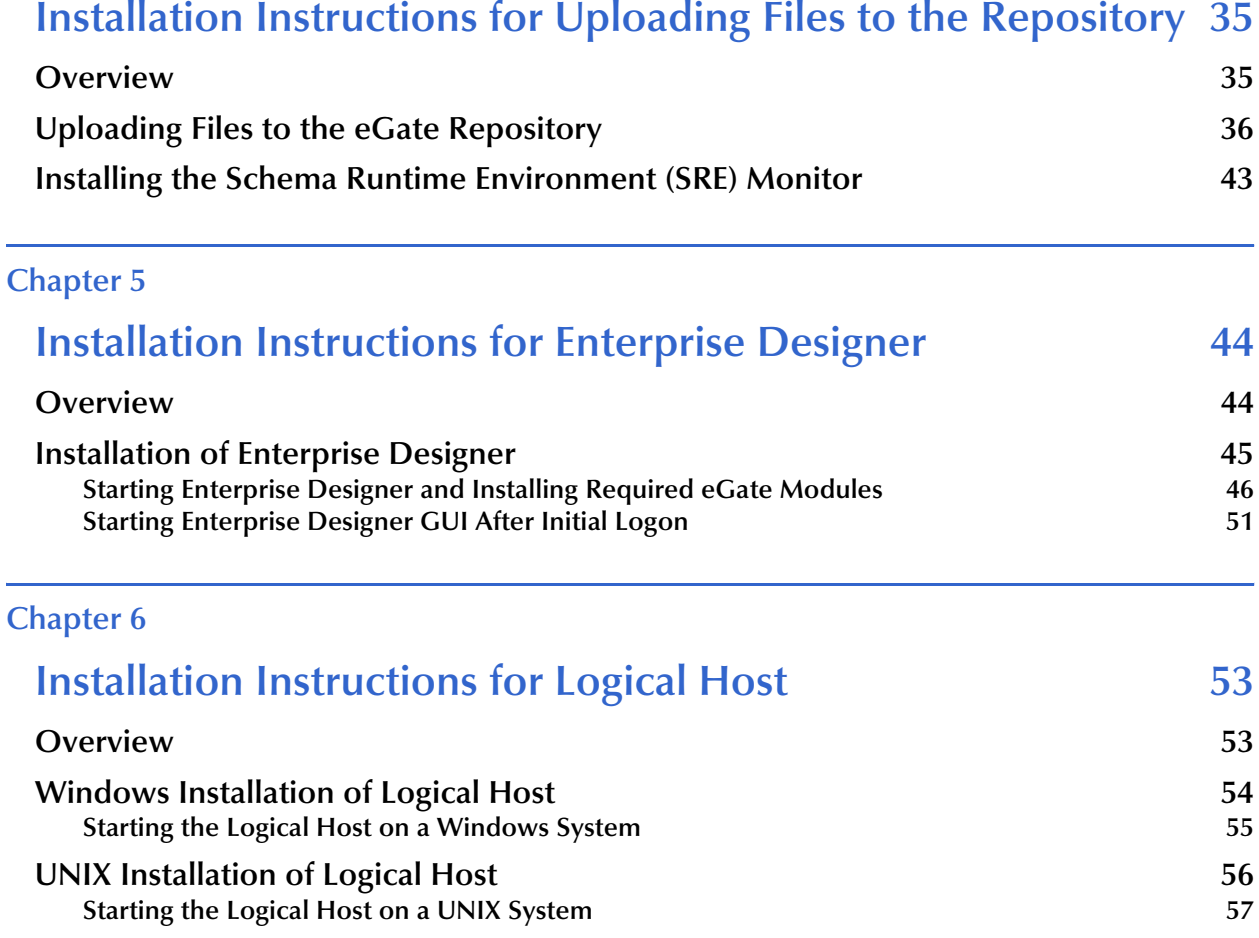

#### **[Chapter 7](#page-57-0)**

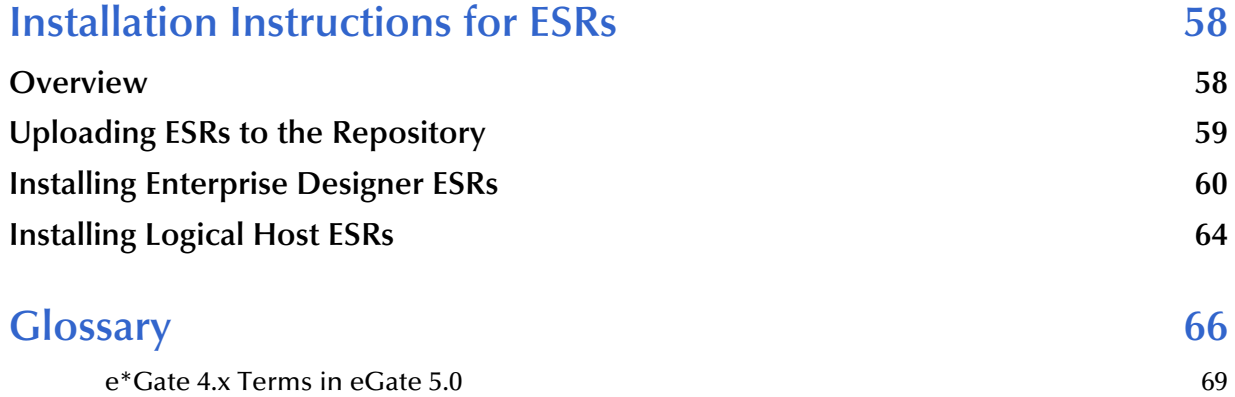

#### **[Appendix A](#page-70-0)**

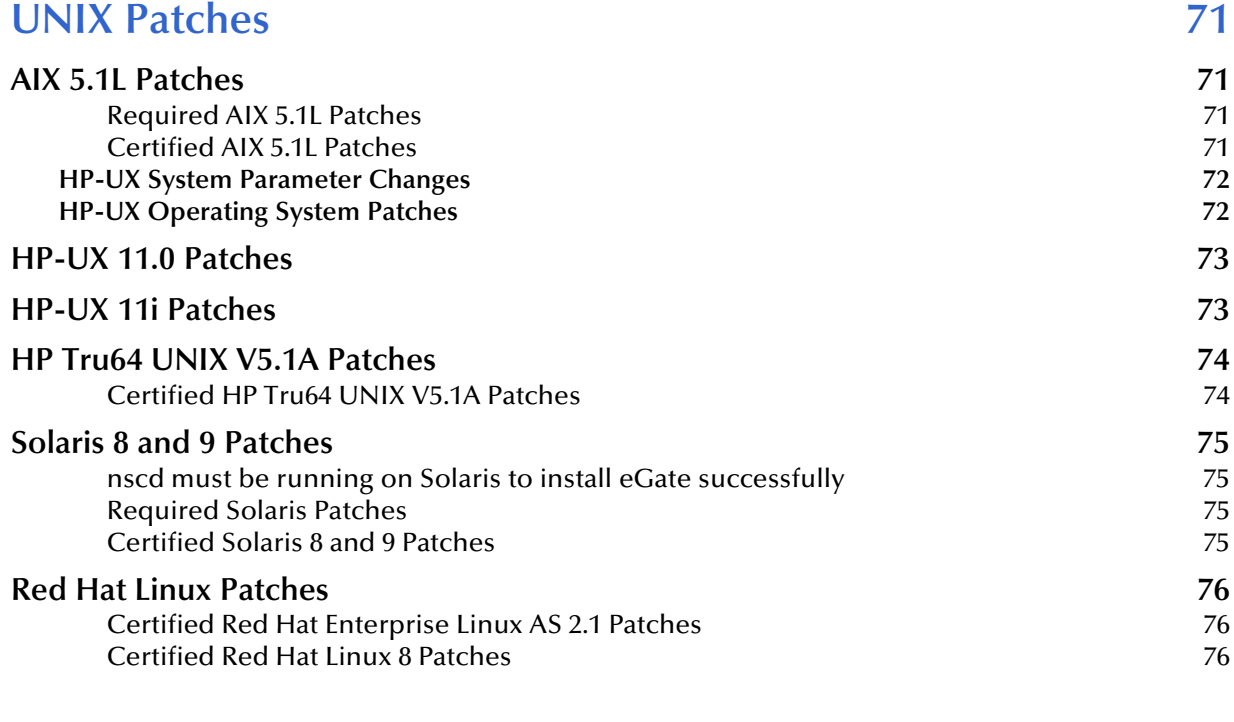

#### **[Index 77](#page-76-0)**

## <span id="page-5-0"></span>**List of Figures**

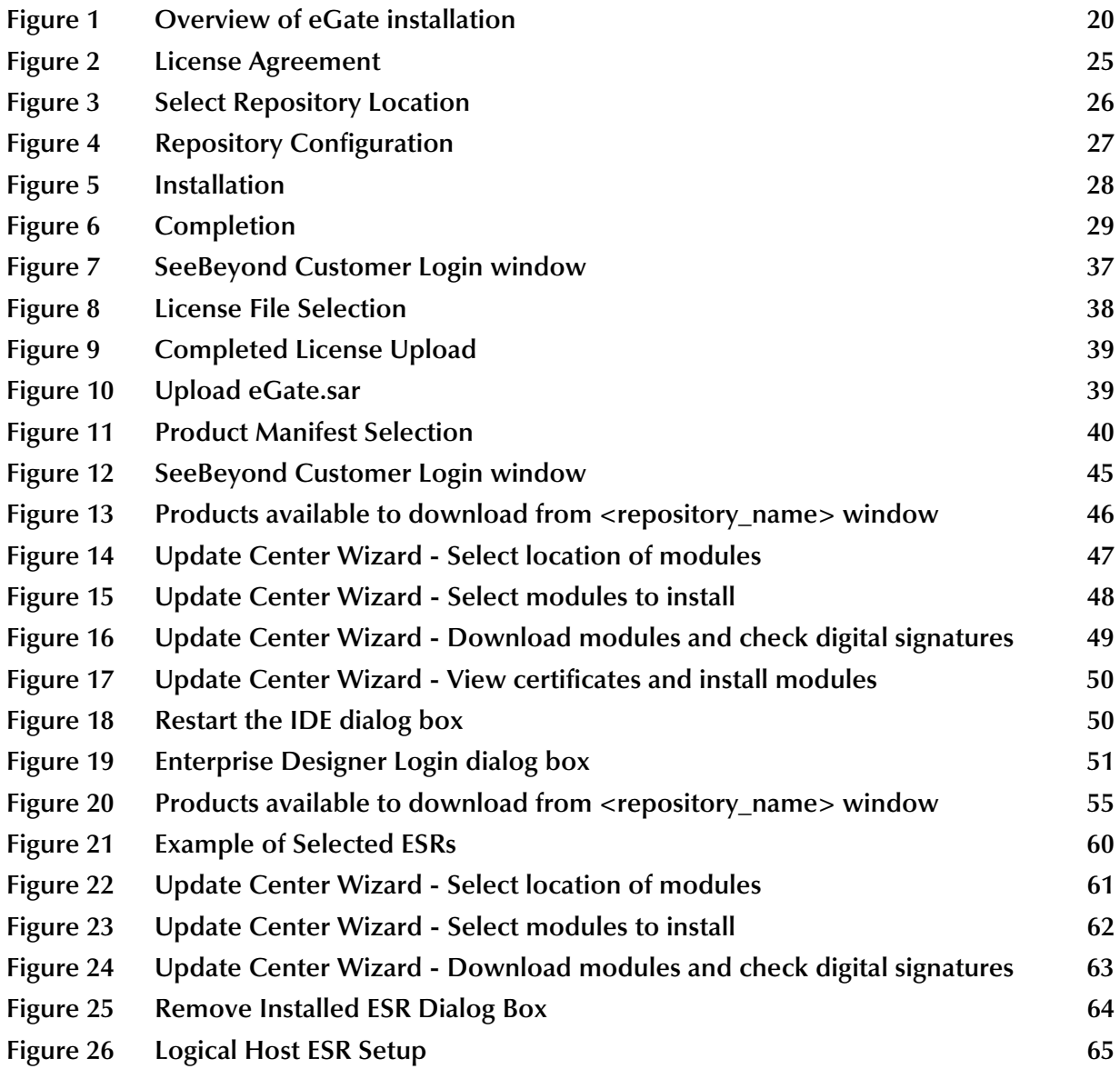

## <span id="page-6-0"></span>**List of Tables**

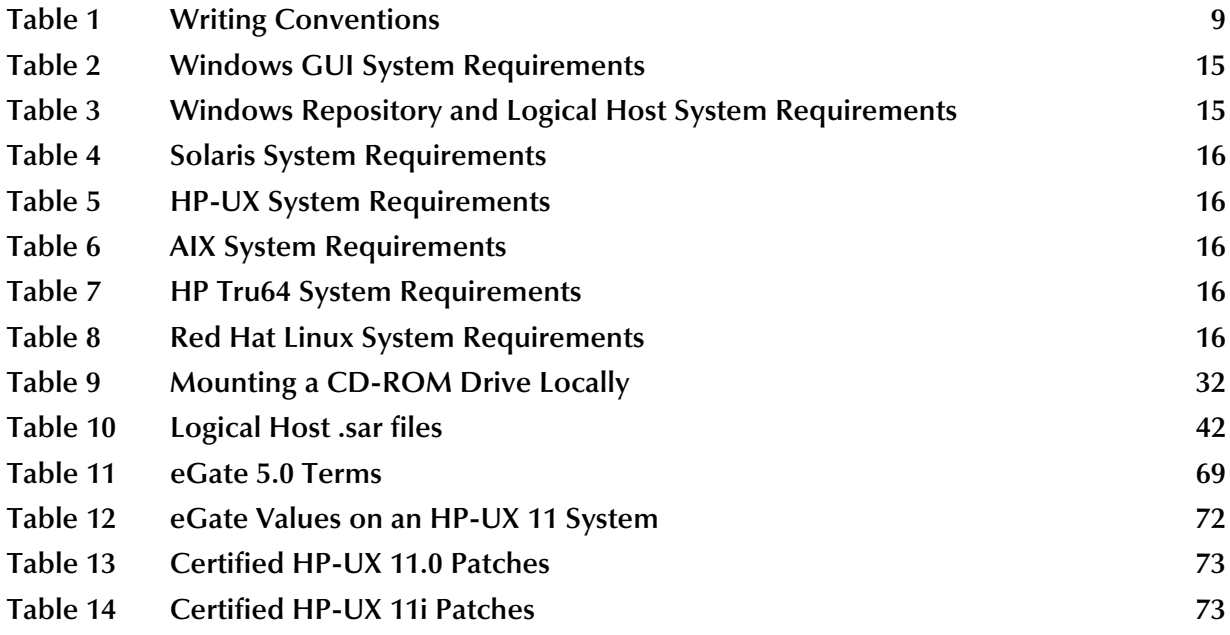

### **Chapter 1**

## <span id="page-7-1"></span><span id="page-7-0"></span>**Introduction**

This chapter introduces you to the *eGate Integrator Installation Guide*, its general purpose and scope, and its organization. It also provides sources of related documentation and information.

### <span id="page-7-2"></span>1.1 **Installation Guide Purpose and Scope**

This installation guide describes the procedures necessary to install the SeeBeyond® Technology Corporation (SeeBeyond) eGate Integrator (eGate) product.

After the product is installed, you must customize it to execute your site-specific business logic and to interact with your other systems as required. The steps necessary to perform those operations are discussed in the eGate documentation set and online Help systems.

### <span id="page-7-3"></span>1.2 **Intended Audience**

This guide is intended for experienced PC users who have the responsibility of helping to set up and maintain a fully functioning ICAN Suite system. This person must also understand any operating systems on which eGate will be installed (Windows or UNIX) and must be thoroughly familiar with Windows-style GUI operations.

### <span id="page-8-0"></span>1.3 **Organization of Information**

This document is organized topically as follows:

- ! **[Chapter 1](#page-7-0) ["Introduction"](#page-7-1)** gives a general preview of this document, its purpose, scope, and organization.
- ! **[Chapter 2](#page-12-4) ["Overview of Installation"](#page-12-3)** gives you an overview of the installation process.
- ! **[Chapter 3](#page-22-3) ["Installation Instructions for Repository"](#page-22-4)** provides instructions on how to upload and install an eGate Repository.
- ! **[Chapter 4](#page-34-3) ["Installation Instructions for Uploading Files to the Repository"](#page-34-4)** provides instructions on how to upload product files to the eGate Repository.
- ! **[Chapter 5](#page-43-4) ["Installation Instructions for Enterprise Designer"](#page-43-3)** provides instructions on how to install the Enterprise Designer on a Windows computer. The Enterprise Designer GUI can only be installed on Windows.
- ! **[Chapter 6](#page-52-3) ["Installation Instructions for Logical Host"](#page-52-4)** provides instructions on how to download and install the Logical Host.
- ! **[Chapter 7](#page-57-3) ["Installation Instructions for ESRs"](#page-57-4)** provides instructions on how to install ESRs.
- ! **["Glossary"](#page-65-1)** lists eGate 5.0 terminology. It also cross-references 4.5.x terms with 5.0 terms.
- ! **[Appendix A](#page-70-5)** lists the recommended and certified patches for UNIX systems.

### <span id="page-8-1"></span>1.4 **Writing Conventions**

The following writing conventions are observed throughout this document.

<span id="page-8-2"></span>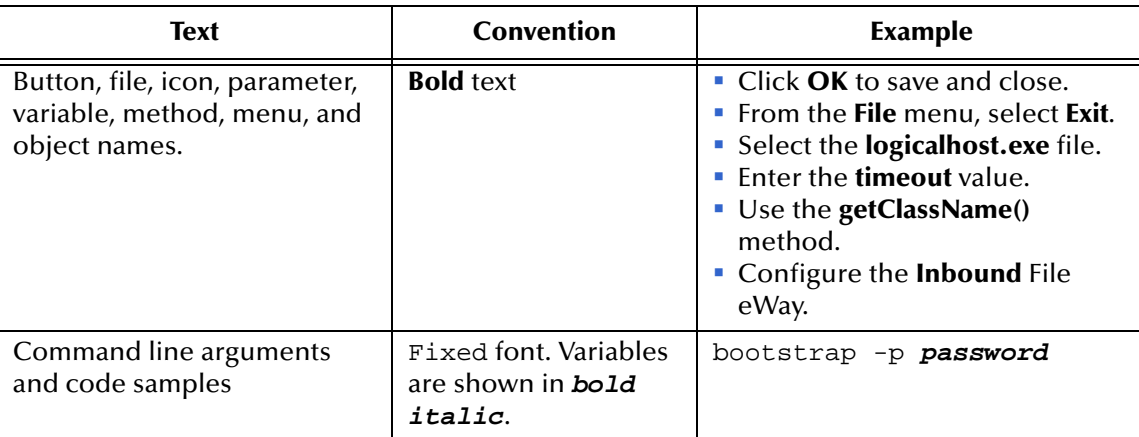

#### **Table 1** Writing Conventions

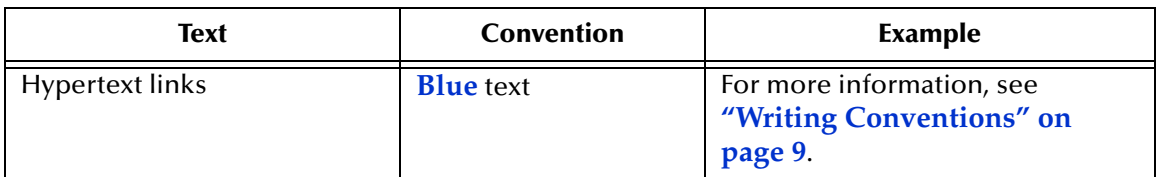

#### **Table 1** Writing Conventions (Continued)

#### <span id="page-9-0"></span>**Additional Conventions**

#### **Windows Systems**

For the purposes of this guide, references to "Windows" will apply to Microsoft Windows Server 2003, Windows XP, and Windows 2000.

#### **Path Name Separator**

This guide uses the backslash  $($ " $\setminus$ " $)$  as the separator within path names. If you are working on a UNIX system, please make the appropriate substitutions.

### <span id="page-9-1"></span>1.5 **Supporting Documents**

The following SeeBeyond documents provide additional information about the eGate Integrator system as explained in this guide:

- ! *eGate Tutorial*
- ! *eGate Integrator User's Guide*
- ! *SeeBeyond ICAN Suite Deployment Guide*
- ! *SeeBeyond ICAN Suite Primer*
- ! *SeeBeyond ICAN Suite Upgrade Guide*

See the *SeeBeyond ICAN Suite Primer* for a complete list of eGate-related documentation. You can also refer to the appropriate Microsoft Windows or UNIX documents, if necessary.

*Note: For information on how to use a specific add-on product (for example, an eWay Intelligent Adapter), see the user's guide for that product.*

### <span id="page-10-0"></span>1.6 **Online Documents**

The documentation for the SeeBeyond ICAN Suite is distributed as a collection of online documents. These documents are viewable with the Acrobat Reader application from Adobe Systems. Acrobat Reader can be downloaded from:

**<http://www.adobe.com>**

### <span id="page-10-1"></span>1.7 **About eGate 5.0**

This section provides an overview of the operation, structure, architecture, and components of the eGate system.

#### <span id="page-10-2"></span>1.7.1. **eGate Basics**

The purpose of the eGate system is to translate, transform, and route data between one or many external systems, and translate that data from one-to-many formats. eGate offers the following features:

#### ! **Client/server Architecture**

eGate leverages a Java-based client/server architecture that is open and flexible.

#### ! **Effective Communication**

eGate uses protocols and adapters that you select, allowing it to communicate with, and link together, multiple applications and databases across different operating systems.

#### ! **Versatile Performance**

eGate can interact with a large number of hardware systems, operating systems, message standards, communication protocols, and databases.

! **Multi-mode Operation**

eGate operates in both real-time and batch/scheduled integration modes.

! **Convenient Bridges**

eGate can bridge between older and newer systems, resulting in a centrally managed and unified enterprise.

#### <span id="page-10-3"></span>1.7.2. **eGate Integrator Components**

The eGate system consists of the following:

- ! A Java 2 Platform Enterprise Edition (J2EE)-compatible transactional server (SeeBeyond Integration Server)
- ! A messaging service (JMS)
- ! Data repositories
- ! A Graphical User Interface (eGate Enterprise Designer GUI)

For a complete description of the eGate components, refer to the *eGate Integrator User's Guide* and the *SeeBeyond ICAN Suite Primer*.

### <span id="page-11-0"></span>1.8 **The SeeBeyond Web Site**

The SeeBeyond Web site is your best source for up-to-the-minute product news and technical support information. The site's URL is:

**[http://www.seebeyond.com](http://www.SeeBeyond.com)**

## <span id="page-12-3"></span><span id="page-12-1"></span><span id="page-12-0"></span>**Overview of Installation**

<span id="page-12-4"></span>This chapter gives you an overview of system requirements and the installation process.

**This chapter contains**

- ! **["Overview" on page 13](#page-12-2)**
- ! **["System Requirements" on page 14](#page-13-0)**
- ! **["Pre-Installation" on page 17](#page-16-0)**
- ! **["About the Installation" on page 18](#page-17-0)**
- ! **["Preparing for Installation" on page 22](#page-21-0)**

#### <span id="page-12-2"></span>2.1 **Overview**

Although you can install the Repository and Logical Host on any supported platform, you must install the Enterprise Designer GUI on a Windows computer. After installing and starting the Repository, use your browser to connect to the Enterprise Manager. From the Enterprise Manager you can:

- ! Upload products to the Repository
- ! Download components (including Enterprise Designer and Logical Host)
- ! View product information home pages

Once the Enterprise Manager is installed, use it to download other components required to run eGate, such as the Enterprise Designer and the Logical Host.

Before installing the Repository, Enterprise Designer, and Logical Host on your system, please read the following sections to ensure a smooth and error-free installation.

### <span id="page-13-0"></span>2.2 **System Requirements**

This section lists the system requirements for each platform. The **Readme.txt** file (located in the root directory of the Repository CD-ROM) contains the most up-to-date operating system requirements for the supported platforms. The requirements listed in the following sections are in addition to the operating system requirements.

eGate Integrator is available on the following operating systems:

- ! Windows Server 2003, Windows XP SP1a, and Windows 2000 SP3
- ! HP Tru64 V5.1A with required patches
- ! HP-UX 11.0 and 11i with required patches and parameter changes
- *Note: SeeBeyond only supports HP-UX running on 9000/8xx machines. 9000/800 is 64 bits, but can also run in 32 bits mode. To determine if the system is 32 or 64 bits, type: getconf KERNEL\_BITS. This returns either 32 or 64.*
	- ! IBM AIX 5.1 and 5.2 with required Maintenance level patches
	- ! Red Hat Enterprise Linux AS 2.1
	- ! Red Hat Linux 8 (Intel Version)
	- ! Sun Solaris 8 and 9 with required patch (if Solaris 8)

#### <span id="page-13-1"></span>2.2.1. **Resource Considerations**

eGate 5.0 functions can be distributed across various types of computers, described below. Although the same computer can act in two or all three capacities simultaneously, the expectation is that all machines will be widely distributed and communicating via TCP/IP.

The roles for computers in an eGate environment are:

- ! **Repository Server**: A Repository Server must have maximal reliability and fast reliable access to long-term storage, in order to serve requests for configuration and security.
	- A Repository Server can run on operating system platforms supported by eGate.
- ! **Enterprise Designer**: A Windows program that is used to design and configure eGate Projects. Enterprise Designer runs on Windows only.
- ! **Enterprise Manager**: A Web-enabled application used to install ICAN products and monitor eGate components.
- ! **Logical Host**: Logical Hosts handle routing, translation, and transformation of data. Most sites should tune their Logical Hosts to maximize throughput; this usually translates to plenty of RAM, fast cache, and fast I/O.

A Logical Host can run on any of the operating system platforms supported by eGate.

For hardware/software resource requirements, see the following sections.

### <span id="page-14-0"></span>2.2.2. **Internet Explorer Version**

You must use Internet Explorer 6 with Service Pack 1 to access Enterprise Manager.

### <span id="page-14-1"></span>2.2.3. **Windows System Requirements**

The following table lists the minimum requirements for installing each of the eGate components on a Windows system. For the best performance, you should install these components on different computers. However, if you choose to install some or all of these components on the same machine (for example, in a lab environment), keep in mind that the requirements for each of these components is cumulative.

<span id="page-14-2"></span>

| eGate Component        | <b>CPU</b>             | <b>RAM</b> | <b>Disk Space</b> |
|------------------------|------------------------|------------|-------------------|
| Enterprise<br>Designer | 1200 MHz Pentium class | 512 MB     | 250 MB            |
| Enterprise<br>Manager  | 600 MHz Pentium class  | 128 MB     | 5 MB              |

**Table 2** Windows GUI System Requirements

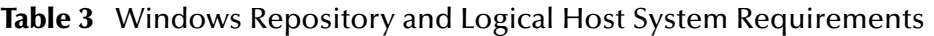

<span id="page-14-3"></span>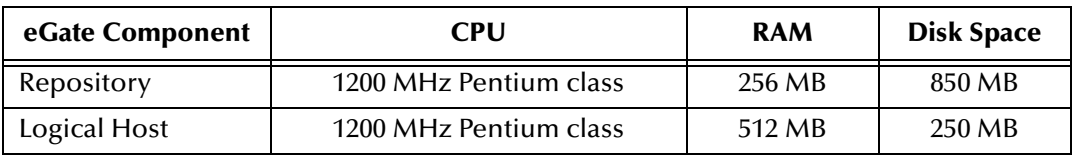

Additionally, to use eGate on Windows, you will need the following:

- ! A TCP/IP network connection.
- ! Internet Explorer 6.0 with Service Pack 1.

#### **Additional considerations**

- ! The disk space requirement listed for the Logical Host does not include space for the queues and log files that are created by the user as Integration and Message Services are executed.
- ! For additional information regarding sizing of a test or production system, consult the *SeeBeyond ICAN Suite Deployment Guide*.
- ! eGate GUI tools have not been tested on a remote client product, such as Citrix Metaframe© or Windows Terminal Services©.

### <span id="page-15-6"></span><span id="page-15-0"></span>2.2.4. **UNIX System Requirements**

The following tables list the minimum requirements for installing the Repository and Logical Host on various UNIX systems. For the best performance, you should install these components on different computers. However, if you choose to install some or all of these components on the same machine (for example, in a lab environment), keep in mind that the requirements for each of these components is cumulative.

Dual (or multi) CPUs are recommended for best performance of the Logical Host, especially if you run the Repository and the Logical Host on the same computer.

<span id="page-15-1"></span>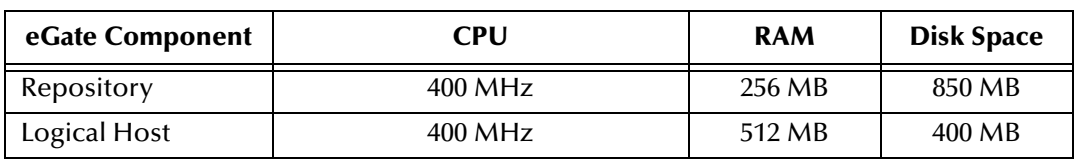

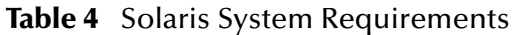

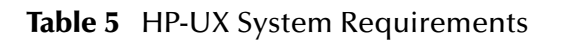

<span id="page-15-2"></span>

| eGate Component | CPU     | <b>RAM</b> | <b>Disk Space</b> |
|-----------------|---------|------------|-------------------|
| Repository      | 540 MHz | 512 MB     | 1150 MB           |
| Logical Host    | 540 MHz | 1536 MB    | 500 MB            |

**Table 6** AIX System Requirements

<span id="page-15-3"></span>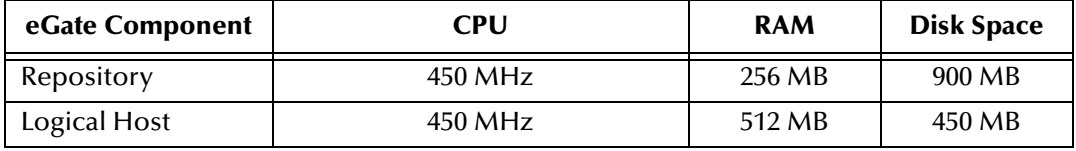

#### **Table 7** HP Tru64 System Requirements

<span id="page-15-4"></span>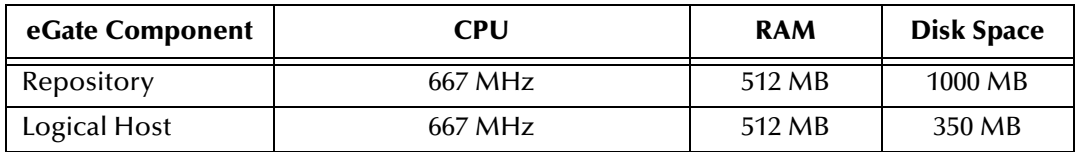

**Table 8** Red Hat Linux System Requirements

<span id="page-15-5"></span>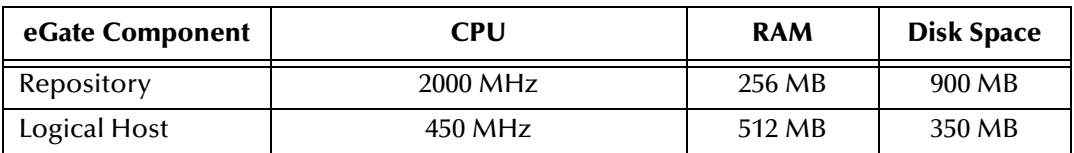

*Note: The Enterprise Designer can only be installed on Windows systems.*

Additionally, to use eGate on UNIX, you will need the following:

- ! A TCP/IP network connection.
- ! FTP and Telnet capabilities.

#### **Additional considerations**

- ! The disk space requirement listed for the Logical Host does not include space for the queues and log files that are created by the user as Integration and Message Services are executed.
- ! For additional information regarding sizing of a test or production system, consult the *SeeBeyond ICAN Suite Deployment Guide*.

### <span id="page-16-0"></span>2.3 **Pre-Installation**

The following sections explain issues to consider before you begin your eGate installation.

### <span id="page-16-1"></span>2.3.1. **Windows Pre-Installation**

Exit from all Windows programs prior to running the setup.

You need Administrator privileges to install eGate.

#### <span id="page-16-2"></span>**Default User Names and Passwords**

For eGate's default user name and password, see the **Readme.txt** file.

#### <span id="page-16-3"></span>**Prior to Installing eGate Release 5.0**

Before installing eGate 5.0 GUI, ensure that there are no orphan processes left over from previous installation attempts, such as **jrew**. If necessary, reboot your computer before installing eGate.

*Note: If there is a* **jrew** *process running (for example:* **jrew.exe***), you will receive an eGate GUI error message during the installation of the GUI ("An error occurred during the move data process: -132"). To fix the problem, using the Task Manager, rightclick on the* **jrew***, choose* **End Process***, and then return to the GUI installation.*

### <span id="page-17-0"></span>2.4 **About the Installation**

The installation is a multi-stage process that includes the following:

- **1** Installing the eGate Repository.
- **2** Uploading the product files.
- **3** Installing the Enterprise Designer GUI via the Enterprise Manager.

The Enterprise Designer installation procedure consists of downloading an archive file from a Web site and extracting it to a folder within your local machine.

*Important:* The eGate GUIs must be installed on a Windows systems. See [Chapter 5](#page-43-4) for more *information.*

- **4** Installing the eGate Logical Host(s) from the Repository, via Enterprise Manager.
- **5** Installing add-ons (as needed) from the Repository, via Enterprise Manager.
- **6** If you are installing eGate components on the same computer (including installing upgrades to existing installations), you must install the Repository *first*, followed by the Enterprise Designer and the Logical Host.

#### <span id="page-17-1"></span>2.4.1. **Overview of the Installation Process**

The installation process is divided into phases (see **[Figure 1 on page 20](#page-19-0)**).

- ! Step 1 installs the **Repository**, **Enterprise Manager**, and **Enterprise Monitor** from CD-ROM. The Repository stores and manages the setup, component, and configuration information for eGate Projects. Enterprise Manager is the tool from which you upload files to the Repository and download products to your computer.
- ! Step 2 starts the Repository.
- ! Step 3 uploads the license and eGate files to the Repository from CD-ROM via Enterprise Manager.
- *Note: Before downloading and installing the Logical Host, add-on applications, and ESRs from the Repository (Steps 6, 8, and 9 respectively), they must first be uploaded to the Repository (Step 3).*
	- ! Step 4 downloads the eGate **Enterprise Designer GUI**, which enables you to configure the eGate system.
	- ! Step 5 launches the Enterprise Designer, creates a Project, creates a Logical Host, and deploys a Project. See the *eGate Tutorial* and *eGate Integrator User's Guide* for detailed information on how to complete these tasks.
	- ! Step 6 downloads the **Logical Host** to your system via Enterprise Manager and then installs it (you must first upload it to the Repository, see **Step 3**). The Logical Host is an instance of the eGate runtime environment that contains the software and other installed components that are required at run time, such as:
- " The **SeeBeyond Integration Server**, which provides middleware services for security and state maintenance, data access and persistence, and transactions.
- " The **System Management Service**, which manages and monitors eGate deployments that may comprise other application servers in addition to the SeeBeyond Integration Server.
- " The **SeeBeyond JMS IQ Manager**, which exchanges and tracks JMS messages.

Although the Logical Host installation also includes the components necessary for basic communication between the eGate system and files, communications with databases and other products will require you to add-on components.

- ! Step 7 starts the Logical Host from the Bootstrap.
- ! Step 8 downloads and installs the **add-on** components from the Repository to your computer via Enterprise Manager (you must first upload them to the Repository, see **Step 3**). Depending on your installation, the add-ons include eWay adapters for communication with specific external systems.
- ! Step 9 downloads and installs **Emergency Software Releases** (ESRs) from the Repository to your computer via Enterprise Manager (you must first upload them to the Repository; see **Step 3**). ESRs are updates that resolve known issues.

<span id="page-19-0"></span>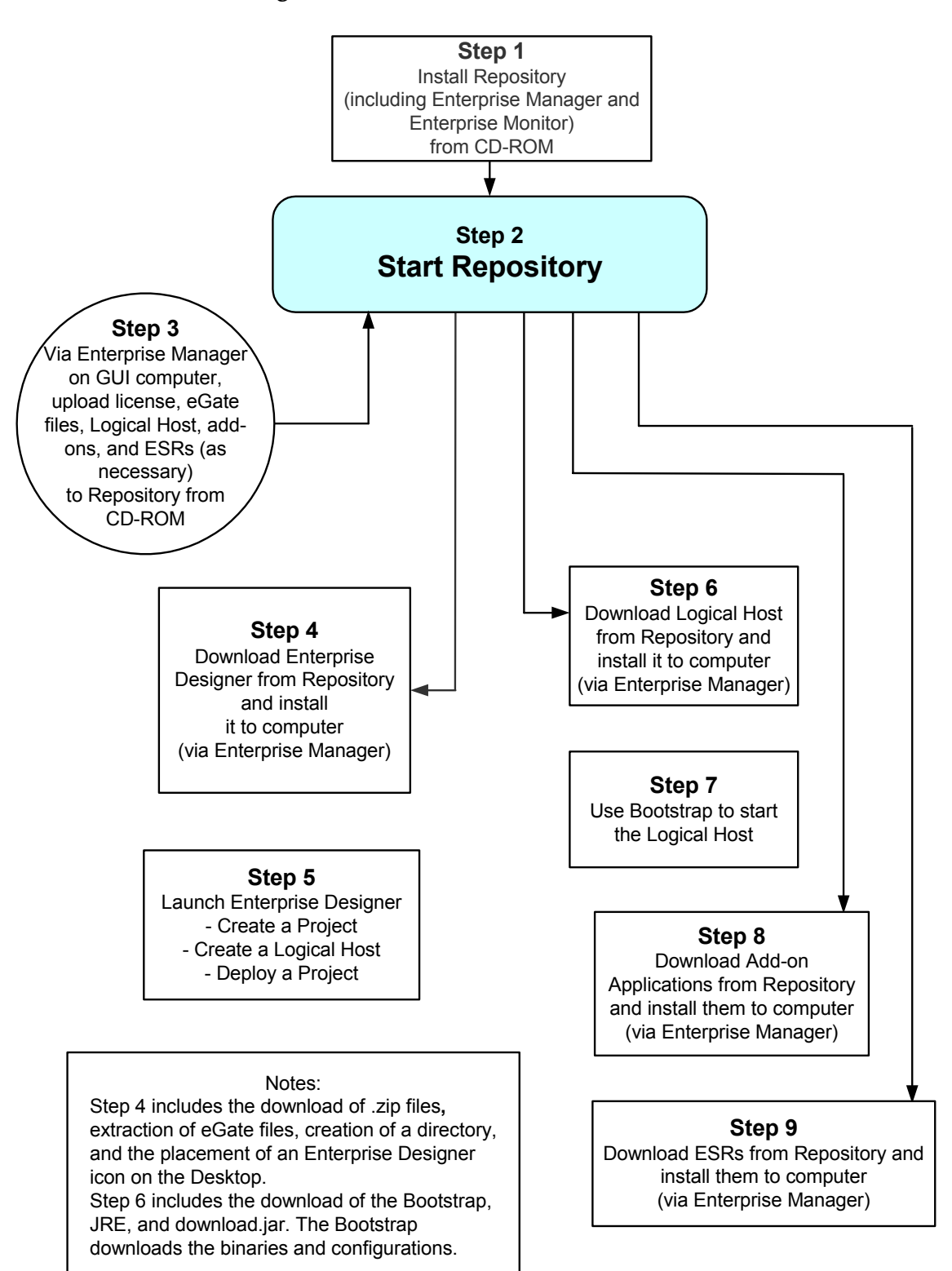

**Figure 1** Overview of eGate installation

#### <span id="page-20-0"></span>**Installation Flexibility**

eGate Integrator 5.0 is more flexible than earlier releases, and now allows you to:

- ! Install more than one Logical Host on a single computer.
- ! Install multiple versions of eGate (for example: 5.0, 5.1) on a single Repository.
- ! Manage multiple Projects on a single environment.
	- " The separation of design from deployment makes it possible to use the same components in more than one Project.
- ! Centralize your software distribution.
	- " After uploading software (including ESRs—Emergency Software Releases) into "software packages," Administrators select which physical server or groups of physical servers receive the software.
	- " HTTP connections are used to upload and download the software to and from the Repository.

### <span id="page-20-1"></span>2.4.2. **eGate Repository Names and User Names**

eGate maintains its own list of Repository names and user names; it does not poll the operating system or network to obtain or validate user names or Repository names. To simplify system administration, SeeBeyond recommends that you use your current naming conventions for Repository and user names.

eGate Repository and user names (as well as passwords) are case sensitive, even on Windows systems. Although there is no limitation on the length of the names, SeeBeyond recommends that you limit them to 12 characters. Valid characters include all letters and numbers, dashes, and underscores.

*Important: Periods, spaces, and other punctuation are not valid characters for any eGate user name, password, or component name.*

#### <span id="page-20-2"></span>**Default "Administrator" User Name**

For eGate's default user name and password, see the **Readme.txt** file.

#### <span id="page-20-3"></span>2.4.3. **Environment Names**

After you complete a Project, you must set up an Environment and deploy it. An Environment is a collection of Logical Hosts that house Project components and information about external systems. You set up an Environment and deploy it after completing a Project. A deployment Environment includes:

- ! Logical Host (an instance of the eGate runtime environment)
- ! SeeBeyond Integration Server
- ! SeeBeyond JMS IQ Manager

Environment names can contain letters, numbers, dashes, and underscores. There is no character limit. Spaces and punctuation marks are not valid characters for Project names.

### <span id="page-21-0"></span>2.5 **Preparing for Installation**

The following sections list important information that you must decide upon prior to installing eGate.

### <span id="page-21-1"></span>2.5.1. **What Must Be Determined Prior to Installing eGate**

Before you install eGate, you must determine the following:

- **1** Select the computer that will host the Repository.
- **2** Select the computers that will serve as Logical Hosts. It is possible for the same system to serve both as a Repository and a Logical Host. Whether you decide to do this depends on the requirements of your installation. Contact SeeBeyond Support if you need assistance making this determination.
- **3** Select the Window(s) computers that will host the eGate Enterprise Designer.
- **4** Determine which add-on applications you will require.

Be sure that each system that you select meets eGate's system requirements. See the resource requirements in each of the following chapters for more information.

### <span id="page-21-2"></span>2.5.2. **Information Required Before Installing eGate**

You must have the following information at hand before you start the installation process:

- **1** The default eGate "Administrator" password for Windows installations (see **["Default "Administrator" User Name" on page 21](#page-20-2)**).
- **2** The name of each system that will become a Repository or Logical Host (see **["eGate](#page-20-1)  [Repository Names and User Names" on page 21](#page-20-1)**).

The installation process will prompt you for the directory in which to install each eGate component. Although you can select any drive or partition, SeeBeyond recommends that you do not change the recommended default directory names.

### <span id="page-22-3"></span>**Chapter 3**

## <span id="page-22-4"></span><span id="page-22-1"></span><span id="page-22-0"></span>**Installation Instructions for Repository**

This chapter provides instructions on how to install the eGate Repository. If you have any questions or problems, please contact SeeBeyond's Support group at (800) 798-0447. For online support, contact us at **<http://www.seebeyond.com>** and select **SERVICES** and then **SUPPORT SERVICES**.

**This chapter contains**

- ! **["Installing the Repository" on page 23](#page-22-2)**
- ! **["Windows Installation of Repository" on page 24](#page-23-0)**
- ! **["UNIX Installation of Repository" on page 32](#page-31-0)**

### <span id="page-22-2"></span>3.1 **Installing the Repository**

The Repository installation includes the SeeBeyond Repository Server and the Repository Library. The system components (Management Agent, SeeBeyond Integration Server, and SeeBeyond JMS IQ Manager) are contained in the **eGate.sar** file, which is later uploaded to the Repository Server via Enterprise Manager. This section leads you through the steps to successfully install the Repository on the various platforms.

The Repository can be installed on any eGate supported platform.

### <span id="page-23-0"></span>3.2 **Windows Installation of Repository**

This section provides instructions for uploading and installing the Repository from a CD-ROM. There are two ways to install the Repository on a Windows computer: using the GUI and using command line prompts.

*Important: The Repository Server process is not compatible with the Windows XP Firewall. It is important that you disable the Windows XP Firewall prior to installing and starting the Repository Server on a Windows XP system. See your Windows XP documentation for instructions on disabling the Windows XP Firewall.*

#### **To install the Repository on Windows using the GUI**

- **1** Exit from all Windows programs.
- **2** Insert the Repository Disk 1 (Windows/Solaris/AIX/Linux) CD-ROM in the CD-ROM drive.

or

Map a network drive (for example, map **\\servername\sharename\install\_image\_location** to **F:\**) and navigate to that network location.

- *Note: If you are installing eGate from a network drive, you must map the install image location to a mapped drive. The install program will not run from a UNC path.*
	- **3** If you do not have Autorun enabled, double-click **install.bat** at the top level of the CD-ROM.
	- **4** The **License Agreement** dialog box appears (see [Figure 2](#page-24-0)). After reading the license and agreeing to its conditions, click **Next**.

#### **Figure 2** License Agreement

<span id="page-24-0"></span>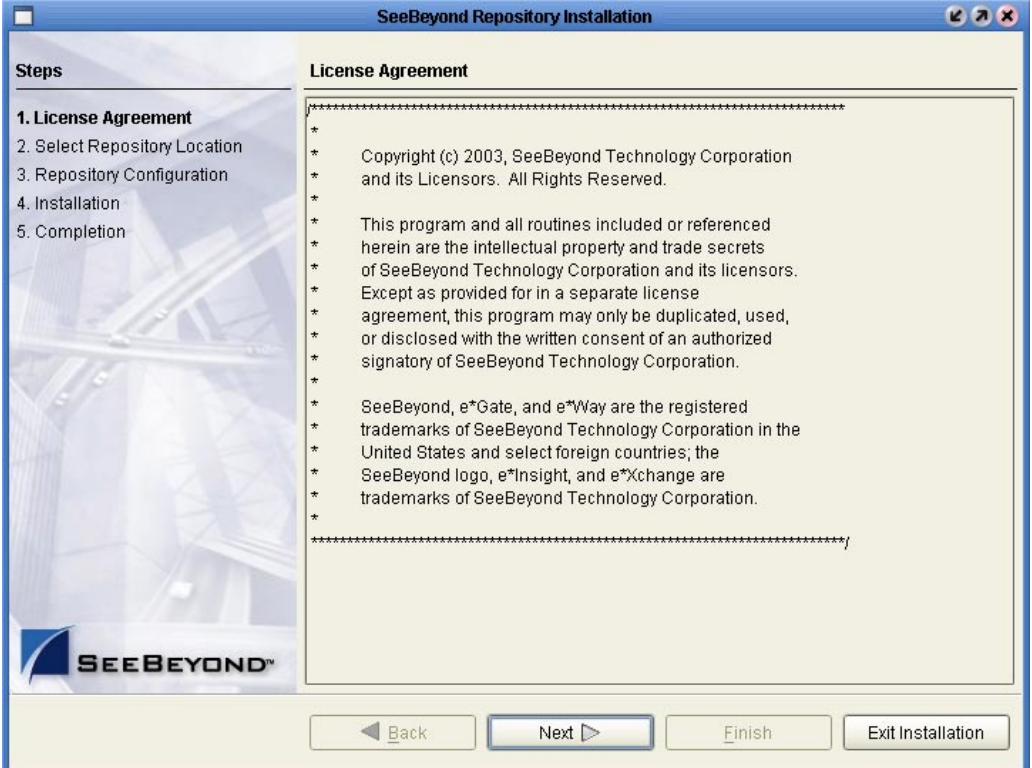

**5** The **Select Repository Location** dialog box appears (see [Figure 3](#page-25-0)). The location that you specify here will be used as the "root" for the eGate installation. For example, if you accept the default (**C:\ican50**), the Repository installation will create the **C:\ican50** directory and install the Repository to **C:\ican50\repository**.

If you want to enter another location, click **Browse**.

*Note: This must be a full path, including the drive letter. Also note that there can be no spaces in ICAN path names.*

When ready, click **Next**.

<span id="page-25-0"></span>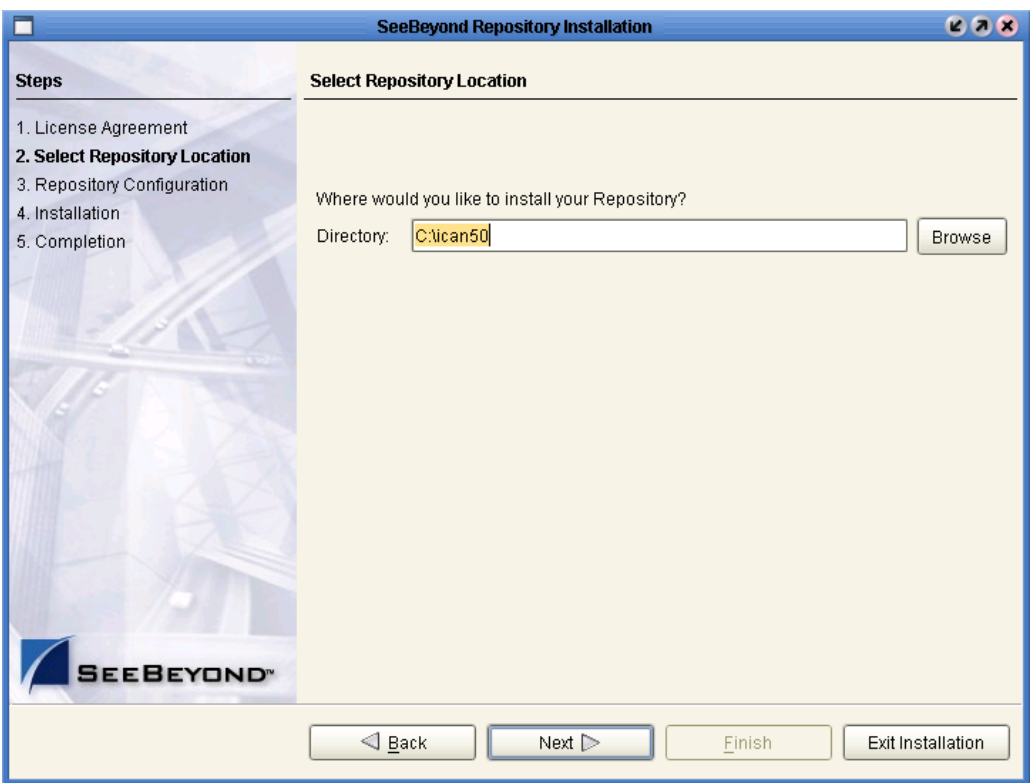

#### **Figure 3** Select Repository Location

- **6** The **Repository Configuration** dialog box appears (see [Figure 4](#page-26-0)). Enter the following information:
	- **A** A name for the Repository in the **Name** box. The Repository name is the identifier for your eGate installation.

#### *Note: Remember the name that you select. You will need it later.*

- **B** The system automatically lists your host name or IP address in the **Host Name or IP** box. If you specify an IP address, this address must be a static IP address; a dynamic address (assigned by a DHCP server) will not be available for future sessions.
- **C** The **Port Number** box automatically lists 10 consecutive available ports (12000– 12009 is the default). You will need the port number later when you connect to the Repository.
- *Note: Make sure that the port number is not in use. To determine which ports are in use, type "netstat -a" at a command prompt. During the installation, the system selects nine additional port numbers which are sequentially above the port number you entered (for example: 12001 through 12009). Be aware that the port checking performed at the time of the installation only detects ports that are in use at the time of the installation. This means that the installation will not detect ports that are configured to be used by other applications which are currently not running.*
- **D** Select the **Run repository as Windows Service** check box if you want the server to start automatically. If you do not select this option at this time, you can add it later (see **["Starting the Repository as a Windows Service" on page 31](#page-30-0)**).
- **E** When ready, click **Next**.

#### **Figure 4** Repository Configuration

<span id="page-26-0"></span>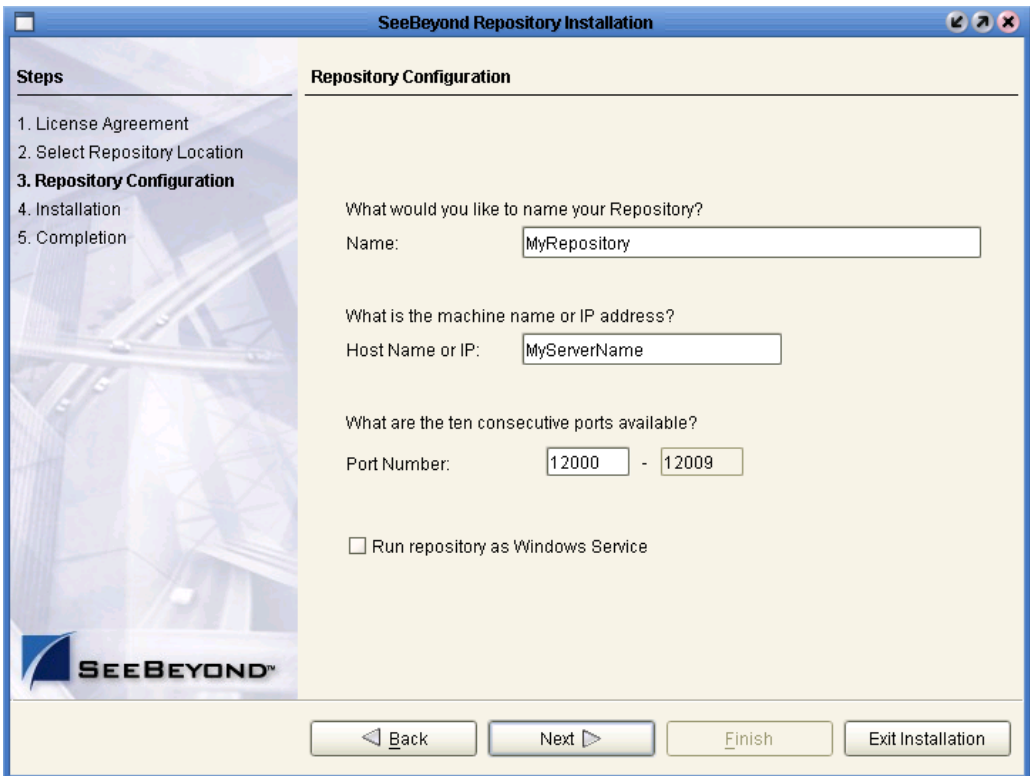

**7** The **Installation** dialog box appears (see [Figure 5](#page-27-0)). A progress bar indicates the approximate time remaining. When the installation is complete, click **Next**.

<span id="page-27-0"></span>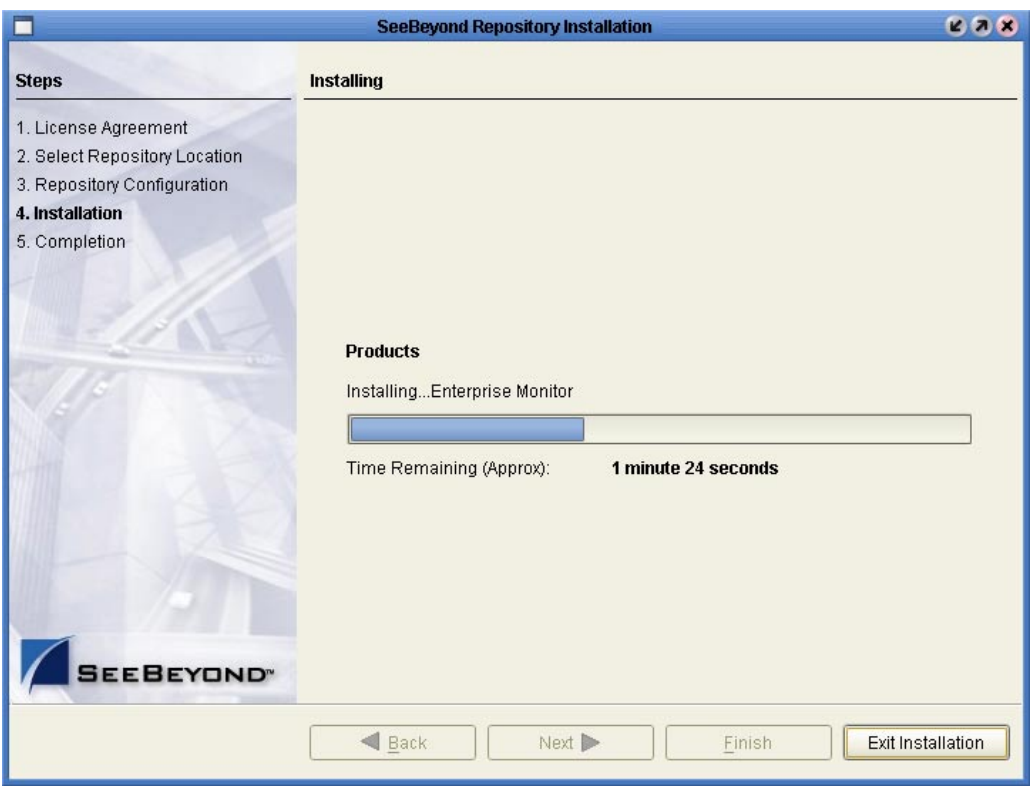

#### **Figure 5** Installation

- **8** The **Completion** dialog box appears and informs you that the Repository installed successfully (see [Figure 6](#page-28-0)), listing your selections during the installation:
	- Repository location
	- Repository Name
	- Server Name
	- Server Ports
	- **\*** Install as Service
	- User Login ID

The dialog box also indicates the URL that you will use to access Enterprise Manager.

*Note: It might be helpful to keep a copy of this page for later reference.*

When ready, click **Finish**.

<span id="page-28-0"></span>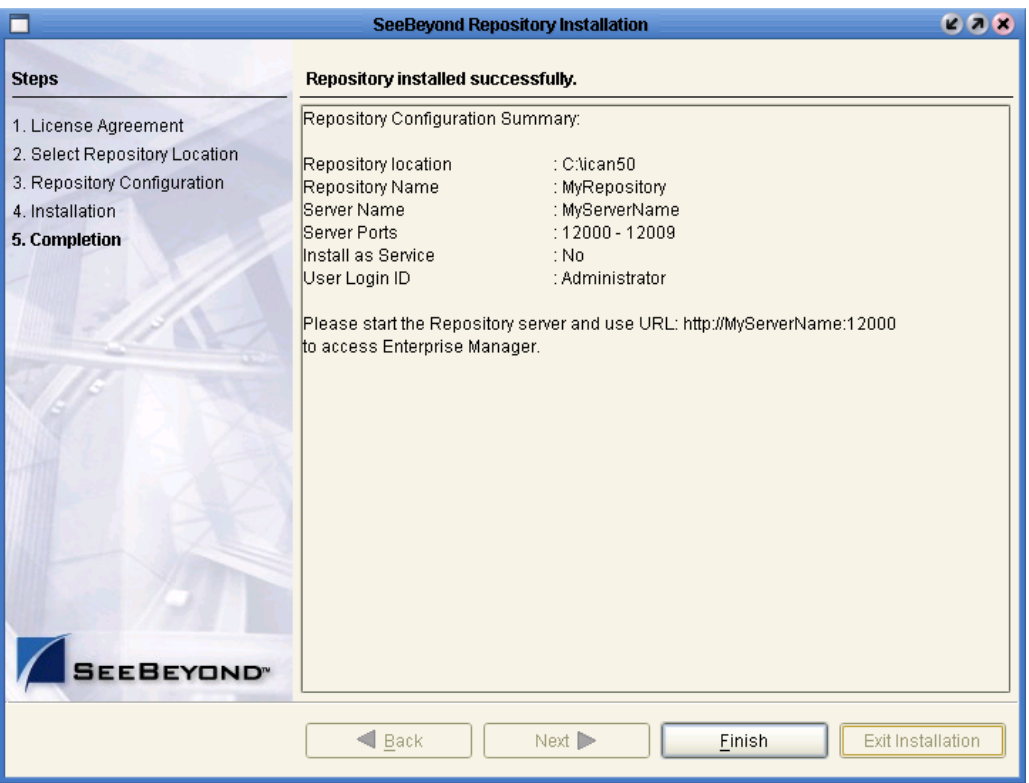

#### **Figure 6** Completion

An installation log (**install.log**) is created in <*directory\_path*>**\repository\logs**. Use this log file to view details about any problems you may encounter during the installation process.

#### **To install the Repository on Windows using command line prompts**

**1** Insert the Repository - Disk 1 (Windows/Solaris/AIX/Linux) CD-ROM in the CD-ROM drive.

or

Map a network drive (for example, map **\\servername\sharename\install\_image\_location** to **F:\**) and navigate to that network location.

- <span id="page-28-1"></span>*Note: If you are installing eGate from a network drive, you must map the install image location to a mapped drive. The install program will not run from a UNC path.*
	- **2** At the command prompt, navigate to the top level of the CD-ROM and enter: **install.bat -text**. The following prompt appears:

Please enter the base directory to install the Repository:

Type the full drive and path location (for example, **C:\ican50**) and press **Enter**.

The location that you specify here will be used as the "root" for the eGate installation. For example, if you specify **C:\ican50**, the Repository installation will create the **C:\ican50** directory and install the Repository to **C:\ican50\Repository**.

- *Note: This must be a full path, including the drive letter. Also note that there can be no spaces in ICAN path names.*
	- **3** The next prompt displays the following message:

Please enter name of the Repository:

Type the name to be used for your Repository and press **Enter**. The Repository name is the identifier for your eGate installation.

**4** The next prompt displays the following message:

The Repository needs a range of 10 consecutive tcpip ports for http and related services. Please enter the starting port number:

Enter a Repository port number such as 12000. You will need the port number later when you connect to the Repository.

- *Note: Make sure that the port number is not in use. To determine which ports are in use, type "netstat -a" at a command prompt. During the installation, the system selects nine additional port numbers which are sequentially above the port number you entered (for example: 12001 through 12009). Be aware that the port checking performed at the time of the installation only detects ports that are in use at the time of the installation. This means that the installation will not detect ports that are configured to be used by other applications which are currently not running.*
	- **5** The next prompt displays the following message:

Would you like to run the Repository as a Windows service? If you decline, you can always install the Windows service later.  $(y/n)$  $[n]:$ 

Answer **y** to start the Repository server automatically.

- *Note: If you select n, see* **["Starting the Repository as a Windows Service" on](#page-30-0)  [page 31](#page-30-0)** *to perform the steps necessary to start the Repository as a Windows service.*
	- **6** The next prompt displays the following message:

Enter the full machine name or IP address under which the Repository Server will be accessible from other machines. [10.18.73.68]:

The system automatically lists your host name or IP address. If you specify an IP address, this address must be a static IP address; a dynamic address (assigned by a DHCP server) will not be available for future sessions.

The Repository installs to the directory you specified in step [2](#page-28-1) and an installation log (**install.log**) is created in <*directory\_path*>**\repository\logs**. Use this log file to view details about any problems you may encounter during the installation process.

#### **To start and stop the Repository on Windows**

- **1** Navigate to the directory where you installed the Repository (for example: **C:\ican50\repository**).
- **2** Double-click **startserver.bat**. The Repository starts on the port that you specified during installation.

The Repository will continue to run in the background. While the Repository is running, the log files generated in <*directory\_path*>**\repository\server\logs** show the status of the Repository Server.

You can redirect Repository Server console messages to a text file by using the following command:

```
startserver.bat > ServerLog.txt 2>&1
```
**3** To stop the Repository, double-click **stopserver.bat**.

#### <span id="page-30-0"></span>3.2.1. **Starting the Repository as a Windows Service**

Installing the Repository as a Windows service configures the Repository to automatically start up at system startup. This makes it possible for the Repository to automatically restart after an abnormal system shutdown.

You must have Administrator rights to the local Windows machine in order to configure the Repository to start as a service. The installation script writes to the Windows Registry; this cannot be done without Administrator rights.

#### **To start the Repository as a Windows Service**

- **1** Use Windows Explorer to navigate to the Repository directory (for example, **C:\ican50\repository**).
- **2** Double-click **installwinsvc.bat**.

This runs the script that configures the Windows service to automatically run the Repository at system startup. The service will have the same name as the installed Repository.

- **3** The first time that you use the service, and prior to running Enterprise Manager, you must manually start it.
	- **A** Open the Windows **Control Panel**.
	- **B** Select **Administrative Tools**.
	- **C** Select **Services**, and then locate *<name\_of\_repository>* where:

*<name\_of\_repository>* is the name of the Repository that you want to start as a service.

- **D** Right-click *<name\_of\_repository>* and select **Properties**.
- **E** Ensure that the **Startup type** is **Automatic**, and then click **Start**.
- *Note: From this time forward, the Repository will start automatically at system startup or whenever the computer is rebooted.*

#### **To remove the Repository Windows Service**

- **1** Use Windows Explorer to navigate to the Repository directory (for example, **C:\ican50\repository**).
- **2** Double-click **uninstwinsvc.bat**.

This runs the script that removes the Windows service that automatically starts the Repository at system startup.

You are now ready to upload product files to the Repository. Continue to **[Chapter 4](#page-34-3) ["Installation Instructions for Uploading Files to the Repository" on page 35](#page-34-4)**.

### <span id="page-31-0"></span>3.3 **UNIX Installation of Repository**

This section explains how to install the eGate Repository on your UNIX system. You can mount the CD-ROM on your UNIX computer or FTP the installation files to your UNIX computer via a Windows computer. See **["UNIX System Requirements" on](#page-15-6)  [page 16](#page-15-6)** for additional information and installation requirements before proceeding.

#### **To install the Repository on UNIX**

- **1** If it is a UNIX computer, log in as either a non-root or root user on the workstation containing the CD-ROM drive, and insert the Repository - Disk 1 or Repository - Disk 2 CD-ROM (depending on which UNIX platform you are using) into the drive.
- *Note: To mount the CD-ROM, you must have root privileges. If the directory that you want to mount over does not exist, you must create it. Once this directory is created, mount the CD-ROM, using the appropriate command. The correct arguments for the mount command vary for each operating platform. See the following table for additional mounting commands.*

<span id="page-31-1"></span>

| <b>Platform</b> | <b>Mount Command</b>                                                                                                    |
|-----------------|----------------------------------------------------------------------------------------------------|
| <b>AIX</b>      | mount -V cdrfs -r/dev/cd <extension>/cdrom</extension>                                                                                                    |
| Solaris 8 and 9 | mount -F hsfs -o ro/dev/dsk/c0t <extension>/cdrom<br/>(On Sun Solaris systems, the CD-ROM drive mounts<br/>automatically if the volume manager is running.)</extension>                                               |
| HP Tru64        | mount -t cdfs -r -o noversion -o rrip/dev/rz <extension>/cdrom</extension>                                                                                                    |
| Red Hat Linux   | mount -t iso9660/dev/cdrom/cdrom<br>(On Linux systems, you may have to change the CD-ROM drive<br>configuration from read-only to execute. By default, on Linux<br>systems, CD-ROM drives have read-only permission.) |
| $HP-UX$         | pfs_mount -t rrip -r/dev/dsk/c0t <extension> /cdrom where<br/>/cdrom is the mount point.</extension>                                                                                                    |

**Table 9** Mounting a CD-ROM Drive Locally

**2** Navigate to the root directory of the CD-ROM on your UNIX computer.

**3** To install the Repository, type **./install.sh** and press **Enter**. The following prompt appears:

Please enter the base directory to install the Repository:

Type the full drive and path location (for example, **<***install\_path***>/ican50**) and press **Enter**.

The location that you specify here will be used as the "root" for the eGate installation. For example, if you specify **<***install\_path***>/ican50**, the Repository installation will create the **<***install\_path***>/ican50** directory and install the Repository to **<***install\_path***>/ican50/repository**.

- *Note: This must be an absolute path.*
	- **4** The next prompt displays the following message:

Please enter name of the Repository:

Type the name to be used for your Repository and press **Enter**. The Repository name is the identifier for your eGate installation.

**5** The next prompt displays the following message:

The Repository needs a range of 10 consecutive tcpip ports for http and related services. Please enter the starting port number:

Enter a Repository port number such as 12000. You will need the port number later when you connect to the Repository.

- *Note: Make sure that the port number is not in use. To determine whether a port is available, type "netstat -a | grep <port\_number>" at a command prompt; this will return the name of any process using that port number. During the installation, the system selects nine additional port numbers which are sequentially above the port number you entered (for example: 12001 through 12009). Be aware that the port checking performed at the time of the installation only detects ports that are in use at the time of the installation. This means that the installation will not detect ports that are configured to be used by other applications which are currently not running.*
	- **6** The next prompt displays the following message:

Enter the full machine name or IP address under which the Repository Server will be accessible from other machines. [10.18.73.68]:

The machine name or IP address appears in square brackets. Enter a machine name or IP address or press **Enter** to accept the default value (recommended).

An installation log (**install.log**) is created in <*directory\_path*>**/repository/logs**. Use this log file to view details about any problems you may encounter during the installation process.

**7** After the installation completes, change the directory to the location where you installed the Repository. For example:

cd /home/**your\_username**/ican50/repository where *your\_username* is your UNIX user name.

**8** If you installed on HP Tru64 and the shell is **csh**, you must run the following command *before* starting the Repository:

```
unlimit
```
If you installed on HP Tru64 and the shell is **bash**, you must run the following command *before* starting the Repository:

ulimit -Sd 1048576

**9** To start the Repository, type **./startserver.sh**. The Repository Server starts in the background. To confirm that the Repository Server has started, use your Web browser to type the URL and port number, for example:

http://**<server\_name>**:**<port\_number>**

where:

*<server\_name>* is name of the UNIX server where you installed the Repository and

*<port\_number>* is the port you specified previously.

To see the Repository Server console messages, use a text editor such as vi to view the contents of **/home/***your\_username***/ican50/repository/logs/repository.log**. This is a useful way to view the progress of the Repository Server startup process.

You can redirect Repository Server console messages to a text file by using the following command:

```
startserver.sh > ServerLog.txt 2>&1
```
*Important: The Repository is a separate process from your shell; unlike Windows, it continues to run after you log off from your UNIX account. To stop the Repository, you must run ./stopserver.sh before logging off.*

#### <span id="page-33-0"></span>3.3.1. **Starting the Repository as a UNIX Daemon**

You can have the Repository start automatically upon startup of the UNIX system. To do this, create an init script that calls the **nohup** command with the **startserver.sh** script. For example:

nohup /home/jsmith/ican50/repository/startserver.sh &

The procedure for adding the init script to the init process depends on which UNIX platform you are using. For detailed instructions, see the system administration documentation for the UNIX platform.

You are now ready to upload product files to the Repository. Continue to **[Chapter 4](#page-34-3) ["Installation Instructions for Uploading Files to the Repository" on page 35](#page-34-4)**.

## <span id="page-34-4"></span><span id="page-34-1"></span><span id="page-34-0"></span>**Installation Instructions for Uploading Files to the Repository**

<span id="page-34-3"></span>This chapter provides instructions on how to upload files to the eGate Repository. If you have any questions or problems, please contact SeeBeyond's Support group at (800) 798-0447. For online support, contact us at **<http://www.seebeyond.com>** and select **SERVICES** and then **SUPPORT SERVICES**.

**This chapter contains**

- ! **["Overview" on page 35](#page-34-2)**
- ! **["Uploading Files to the eGate Repository" on page 36](#page-35-0)**
- ! **["Installing the Schema Runtime Environment \(SRE\) Monitor" on page 43](#page-42-0)**

#### <span id="page-34-2"></span>4.1 **Overview**

Before SeeBeyond ICAN Suite products can be installed on client systems, the product installation files must be uploaded from the Products CD-ROMs to the eGate Repository. This step only needs to be performed one time for each product.

Regardless of what operating system your Repository is running on, you must upload the product installation files from a Windows PC to your Repository.

After you upload the product installation files to the Repository, the products will be available for downloading to the client machines.

### <span id="page-35-0"></span>4.2 **Uploading Files to the eGate Repository**

In the following procedures, you will use the Enterprise Manager, a Web-based application, to upload files from the Products CD-ROMs to the Repository.

The product **.sar** files must be uploaded to the Repository in the proper sequence. The following procedures indicate which order to upload the product **.sar** files.

These **.sar** files are required for all Repositories:

- ! **license.sar**
- ! **eGate.sar**
- ! One or more of the following Logical Host **.sar** files:
	- " **logicalhost\_aix.sar** (required if the Logical Host is running on IBM AIX)
	- " **logicalhost\_hpux.sar** (required if the Logical Host is running on HP-UX)
	- " **logicalhost\_linux.sar** (required if the Logical Host is running on Red Hat Linux)
	- " **logicalhost\_sparc64.sar** (required if the Logical Host is running on Sun Solaris)
	- " **logicalhost\_tru64.sar** (required if the Logical Host is running on HP Tru64)
- *Note: The logicalhost\_win32.sar file for Windows is automatically installed in the Repository by default.*
	- ! Any eWay product **.sar** files (optional)
- *Note: The optional .sar file stcmessageserver45x.sar provides backward compatibility for e\*Gate 4.5.x JMS.*
*Note: Before you can begin this procedure, your SeeBeyond Repository Server must be running. See* **[Chapter 3](#page-22-0) ["Installation Instructions for Repository" on](#page-22-1)  [page 23](#page-22-1)** *for instructions on starting your Repository Server.*

### **To start the Enterprise Manager**

- **1** Start Internet Explorer.
- **2** In the **Address** line, type **http://***<hostname>***:<***port\_number***>**

where:

*hostname* is the TCP/IP host name of the server where you installed the Repository—not the name of the Repository itself.

*port\_number* is the port number that you specified during the installation of the Repository.

*Note: The system must be able to resolve the host name to an IP address using DHCP or any other name resolution protocol.*

When ready, press **Enter**.

The **SeeBeyond Customer Login** window of the Enterprise Manager appears (see [Figure 7\)](#page-36-0). The Enterprise Manager serves as an update center, management center, and a dashboard to gain access to available applications. In addition, system administrators use the Enterprise Manager to upload components to the Repository Server and to set user permissions.

<span id="page-36-1"></span>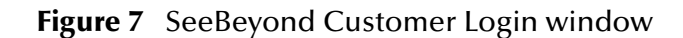

<span id="page-36-0"></span>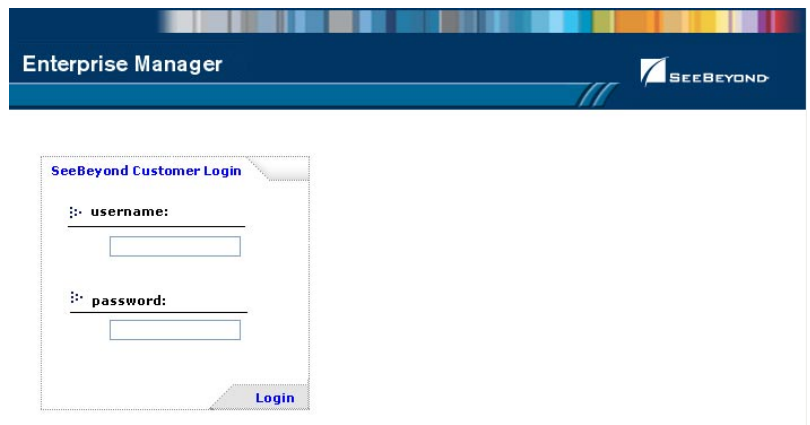

**3** Enter your **username** and **password** and click **Login**. Note that this is your ICAN administrator username and password, not your username and password. See the **Readme.txt** file for the username and password.

The Enterprise Manager appears with the **HOME** tab active.

### **To upload products to the Repository**

**1** Click the **ADMIN** tab to begin the process of selecting and uploading files to the Repository.

The License file selection screen appears.

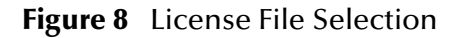

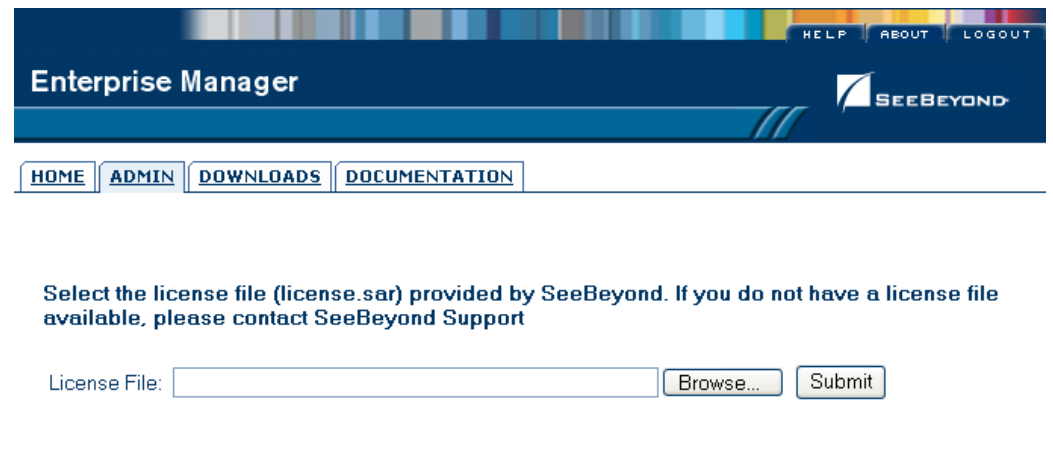

- **2** Click **Browse** to navigate to **license.sar**. After selecting it, click **Submit**.
- *Note: The license.sar file is uniquely created for each customer. This file is packaged separately from the rest of the ICAN installation media.*
	- **3** After the license upload has completed, the Upload System Component Manifest screen indicates that the upload is finished (see [Figure 9\)](#page-38-0). Click **Back to component installation** to continue.

## **Figure 9** Completed License Upload

<span id="page-38-0"></span>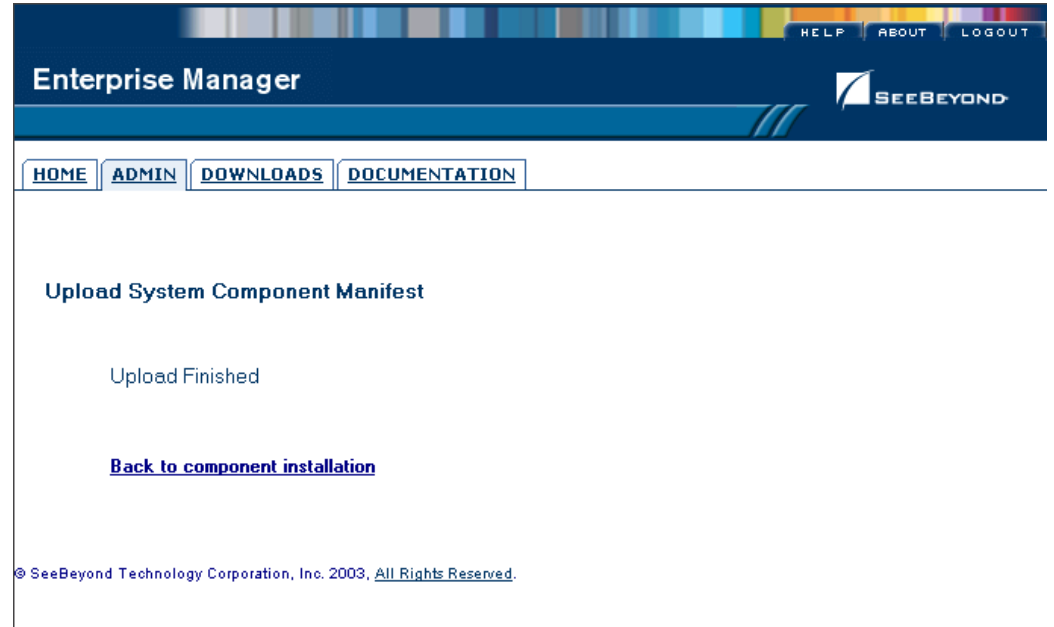

**4** The next file to upload is **eGate.sar**. This file is located on the Products - Disc 1 CD-ROM. Click **Browse** to navigate to **eGate.sar**. After selecting it, click **Submit**.

**Figure 10** Upload eGate.sar

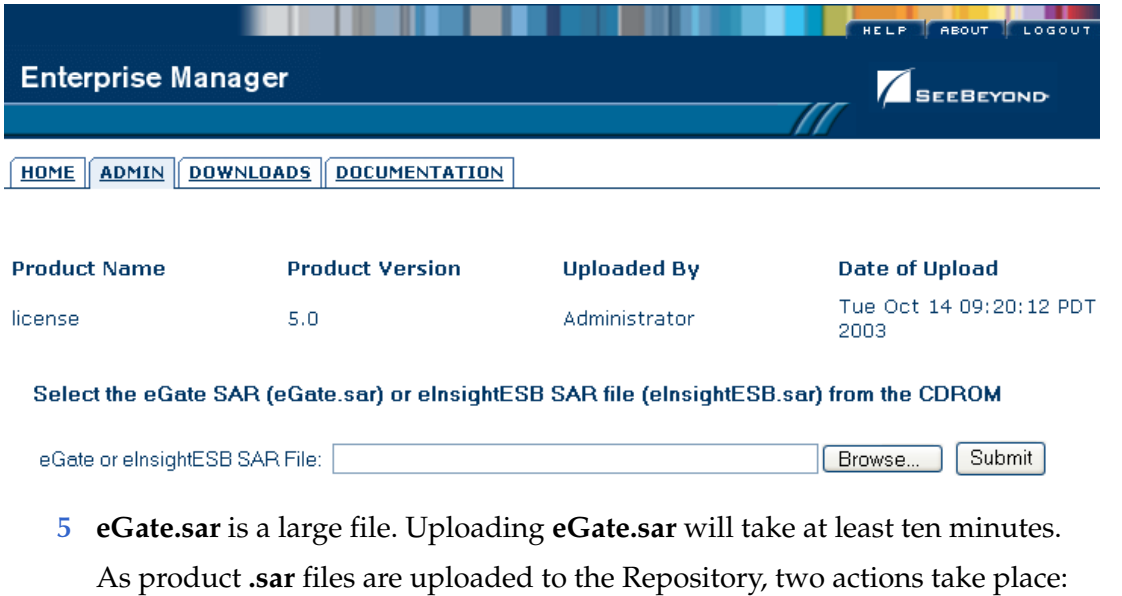

- " The product **.sar** file is uploaded to the Repository Server from your installation media. The length of time required for the file transfer depends on the size of the file and the speed of your network.
- " The product **.sar** file is un-compressed and installed into the Repository.

**6** After the **eGate.sar** upload has completed, the Upload System Component Manifest screen indicates that the upload is finished (as previously seen in **[Figure 9 on](#page-38-0)  [page 39](#page-38-0)**). Click **Back to component installation** to continue.

The Admin page displays a list of the files that have been uploaded to the Repository so far (see [Figure 11\)](#page-39-0).

<span id="page-39-0"></span>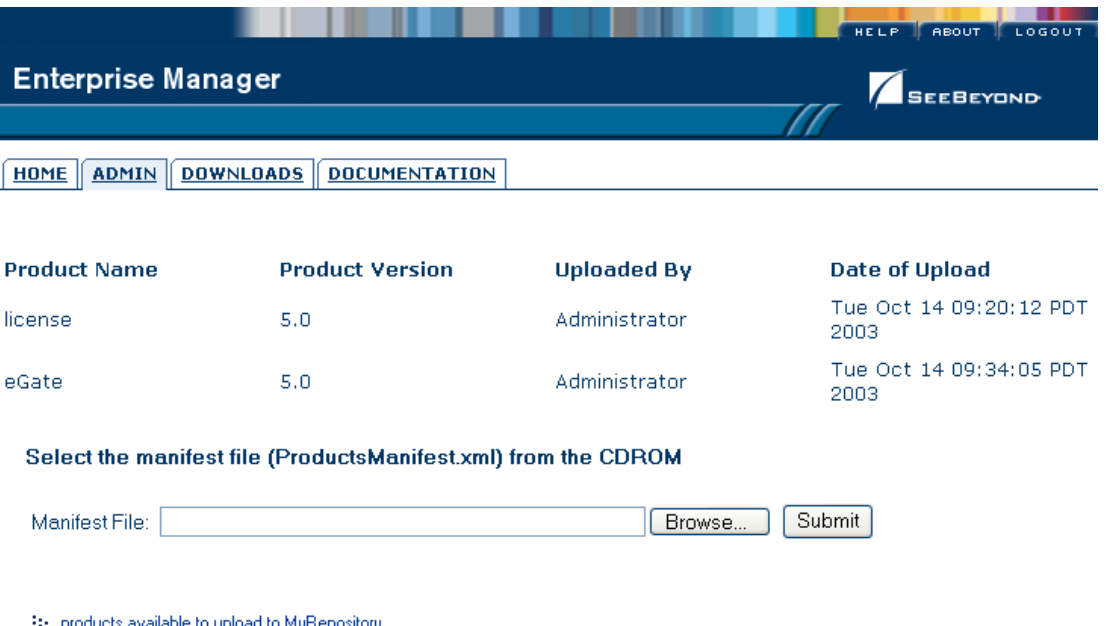

# **Figure 11** Product Manifest Selection

 $\therefore$  products available to upload to MyRepository

#### upload now (i-

**7** The next file to upload is **ProductsManifest.xml**. There are two versions of this file. The version for non-eWay products is located on the Products - Disc 1 CD-ROM. The version for eWay products is located on the Products - Disc 2 CD-ROM. Click **Browse** to navigate to **ProductsManifest.xml**. After selecting it, click **Submit**.

The Admin page now displays a list of all the ICAN products based on the contents of the Products Manifest file.

## **To upload additional products to the Repository**

Each ICAN product requires one or more product **.sar** files to be uploaded to the Repository. For example, to install the File eWay, you must upload **FileeWay.sar**. Follow these steps to upload and install your product **.sar** files.

The product **.sar** files for non-eWay products are located on the Products - Disc 1 CD-ROM. The product **.sar** files for eWay products are located on the Products - Disc 2 CD-ROM.

If you switch from one CD-ROM to the other, you can reupload **ProductsManifest.xml** to display the correct list of products.

- <span id="page-40-0"></span>**1** Click the **Browse** button next to the product that you want to install. For example, to install the File eWay, click the **Browse** button next to the File eWay field.
- *Note: You might want to upload the .sar files for the ICAN documentation first.*
	- **2** Navigate to the location where the product **.sar** file resides and select the file that you want to install.
- *Note: The .sar files for non-eWay documentation are located in the \Documentation directory on the Products - Disc 1 CD-ROM. The .sar files for eWay documentation are located in the \Documentation directory on the Products - Disc 2 CD-ROM.*
	- **3** Click **upload now** to upload the product **.sar** file to the Repository.

The Upload System Component page is displayed. The status bar indicates the progress of the file upload.

<span id="page-40-1"></span>**4** After the upload has completed, the Upload System Component Manifest screen indicates that the upload is finished (as previously seen in **[Figure 9 on page 39](#page-38-0)**). Click **Back to component installation** to continue.

The Admin page now displays a list of all the ICAN products based on the contents of the Products Manifest file.

**5** Repeat steps [1](#page-40-0) through [4](#page-40-1) to install additional products.

Refer to the documentation for those products or Add-ons for the specific **.sar** file names for those products. If you uploaded the documentation, you can access the manuals from the **DOCUMENTATION** tab.

## **To upload the Logical Host Files**

! Repeat the steps in the previous procedure to upload the appropriate Logical Host **.sar** file. See [Table 10](#page-41-0) to determine the correct Logical Host file(s) for your environment. The Logical Host **.sar** files are located on the Logical Host CD-ROM. Like the Products CD-ROMs, the Logical Host CD-ROM contains a **ProductsManifest.xml** file.

<span id="page-41-0"></span>SeeBeyond recommends that you upload the Logical Host **.sar** file at this time so that you do not have to return to the uploading process when you are downloading the Logical Host (see **[Chapter 6](#page-52-0)**).

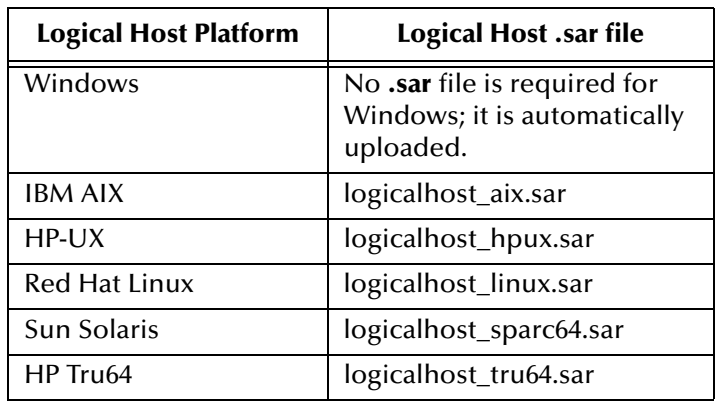

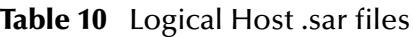

*Note: The logicalhost\_win32.sar file (for Windows) is automatically uploaded to the Repository during the Repository installation.*

Continue to **[Chapter 5](#page-43-0) ["Installation Instructions for Enterprise Designer" on page 44](#page-43-1)** for instructions for installing the Enterprise Designer GUI on your development PCs.

# 4.3 **Installing the Schema Runtime Environment (SRE) Monitor**

The Schema Runtime Environment (SRE) Monitor enables you to manage an e\*Gate 4.x system from the eGate 5.0 Enterprise Manager.

This section describes how to install the SRE Monitor. The procedure involves installing the Tomcat Servlet/JSP container and the Java Development Kit (JDK), and then copying files provided by SeeBeyond to the Tomcat installation.

### **To install the SRE Monitor**

**1** Install the Tomcat Servlet/JSP container on a computer located on the same network as the e\*Gate 4.x system. Tomcat is available from:

**<http://jakarta.apache.org/tomcat/>**

SeeBeyond recommends that you use Tomcat version 4.1.12 or higher. The SRE Monitor was not tested with Tomcat version 5.

- *Note: The default port number for Tomcat is 8080. Because this is a commonly used port number, you might want to change the port number to avoid a conflict.*
	- **2** If the computer does not contain a JDK, then download and install a JDK from: **<http://java.sun.com/j2se/>**
	- **3** Insert the Products Disc 1 CD-ROM into the CD-ROM drive, copy the **sreMonitor.sar** file to your hard drive, and unzip the **sreMonitor.sar** file.
	- **4** Copy all of the WAR files to the **\$CATALINA\_HOME/webapps** directory.
	- **5** Copy all of the JAR files to the **\$CATALINA\_HOME/shared/lib** directory.
	- **6** Copy the **msg** directory and its contents to the **\$CATALINA\_HOME/shared/ classes** directory
	- **7** Restart Tomcat.

The URL of the SRE Monitor is **http://***<hostname>***:***<port\_number>***/SREMonitor**.

The initial SRE Monitor screen contains two buttons in the Environment Explorer. The left button enables you to add a Registry, and the right button enables you to refresh the Registry.

If you find that your session timeouts are too fast, you might want to increase the value of the **<session-timeout>** element in Tomcat. The default value is 30 minutes.

# <span id="page-43-1"></span>**Installation Instructions for Enterprise Designer**

<span id="page-43-0"></span>This chapter provides instructions on how to install the Enterprise Designer GUI on a Windows system. If you have any questions or problems, please contact SeeBeyond's Support group at (800) 798-0447. For online support, contact us at **<http://www.seebeyond.com>** and select **SERVICES** and then **SUPPORT SERVICES**.

*Note: The Enterprise Designer GUI can only be installed on Windows systems.*

#### **This chapter contains**

- ! **["Overview" on page 44](#page-43-2)**
- ! **["Installation of Enterprise Designer" on page 45](#page-44-0)**

# <span id="page-43-2"></span>5.1 **Overview**

The Enterprise Designer must be installed on a Windows computer. After uploading the product files to the Repository (see **[Chapter 4](#page-34-0)**), you can download the Enterprise Designer from the Repository and install it on all Windows clients that will be used to build and configure eGate Projects. Although the Enterprise Designer must be installed on Windows PCs, the Enterprise Designer can connect to Repositories on any supported platform.

*Note: An extraction program, such as WinZip, is required prior to beginning the installation of the Enterprise Designer.*

# <span id="page-44-0"></span>5.2 **Installation of Enterprise Designer**

This section provides the steps to download the Enterprise Designer from the Repository via the Enterprise Manager.

*Note: Before you can begin this procedure, your SeeBeyond Repository Server must be running. See* **[Chapter 3](#page-22-0) ["Installation Instructions for Repository" on](#page-22-1)  [page 23](#page-22-1)** *for instructions for starting your Repository Server.* 

### **To log on to the Enterprise Manager**

- **1** Start Internet Explorer.
- **2** In the **Address** line, type **http://***<hostname***>:<***port\_number***>**

where:

*hostname* is the TCP/IP host name of the server where you installed the Repository—not the name of the Repository itself.

*port\_number* is the port number that you specified during the installation of the Repository.

*Note: The system must be able to resolve the host name to an IP address using DHCP or any other name resolution protocol.*

When ready, press **Enter**.

The **SeeBeyond Customer Login** window of the Enterprise Manager appears (see [Figure 12](#page-44-1)).

<span id="page-44-1"></span>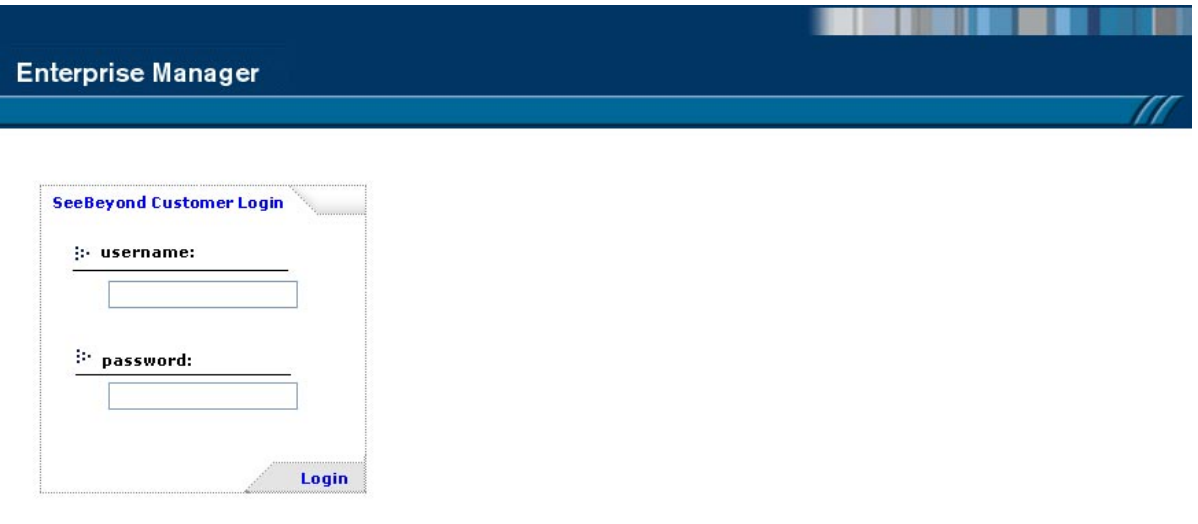

<span id="page-44-2"></span>**Figure 12** SeeBeyond Customer Login window

**3** Enter your **username** and **password**. See the **Readme.txt** file for the default username and password.

**4** Click **Login**. Enterprise Manager appears with the **HOME** tab active.

### **To install the Enterprise Designer GUI**

**1** Click the **DOWNLOADS** tab. The **products available to download from**  *<repository\_name>* window appears (see [Figure 13\)](#page-45-0).

**Figure 13** Products available to download from <repository\_name> window

<span id="page-45-0"></span>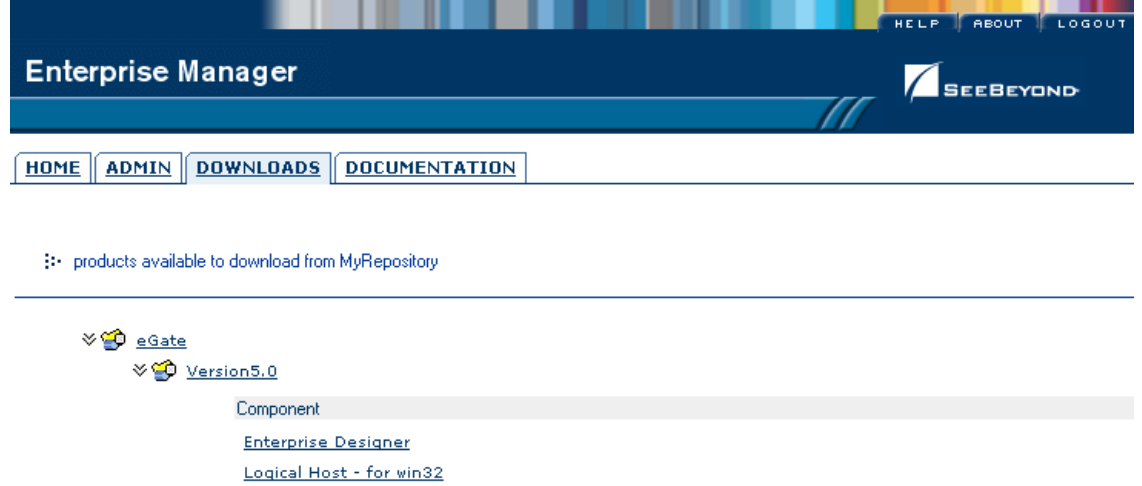

- **2** Click **Enterprise Designer**. If the **File Download** dialog box appears, click **Open**. The **edesigner.zip** file is opened by an extraction program (such as WinZip).
- **3** Extract all the files to the root directory (such as **C:\ican50**). The **\edesigner** directory path is created when the file is unzipped.
- **4** Close the extraction program and Internet Explorer.

# 5.2.1. **Starting Enterprise Designer and Installing Required eGate Modules**

After you start the Enterprise Designer for the first time, you must install all the modules required to run the program.

### **To start the Enterprise Designer and install required modules**

- **1** Navigate to *<C:\ican50>***\edesigner\bin** and double-click **runed.bat**. Enterprise Designer starts.
- **2** You must update the eGate settings for your system. On the **Tools** menu, click **Update Center**. The **Update Center Wizard - Select location of modules** dialog box appears (see [Figure 14\)](#page-46-0).

# **Figure 14** Update Center Wizard - Select location of modules

<span id="page-46-0"></span>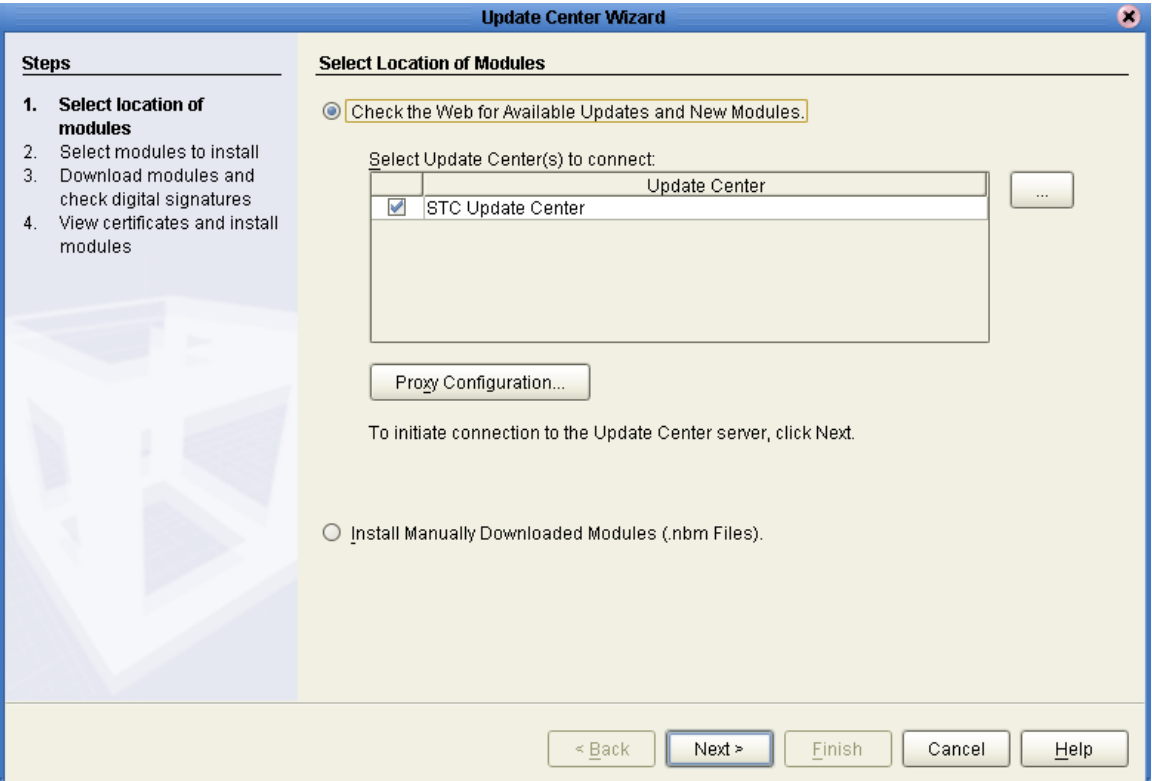

- **3** Click **Next**. The **Update Center Wizard Select modules to install** dialog box appears (see [Figure 15\)](#page-47-0).
- **4** Click the **Add All** button (double-arrow button that is the third arrow button from top). All of the modules are moved to the **Include in Install** list.

<span id="page-47-0"></span>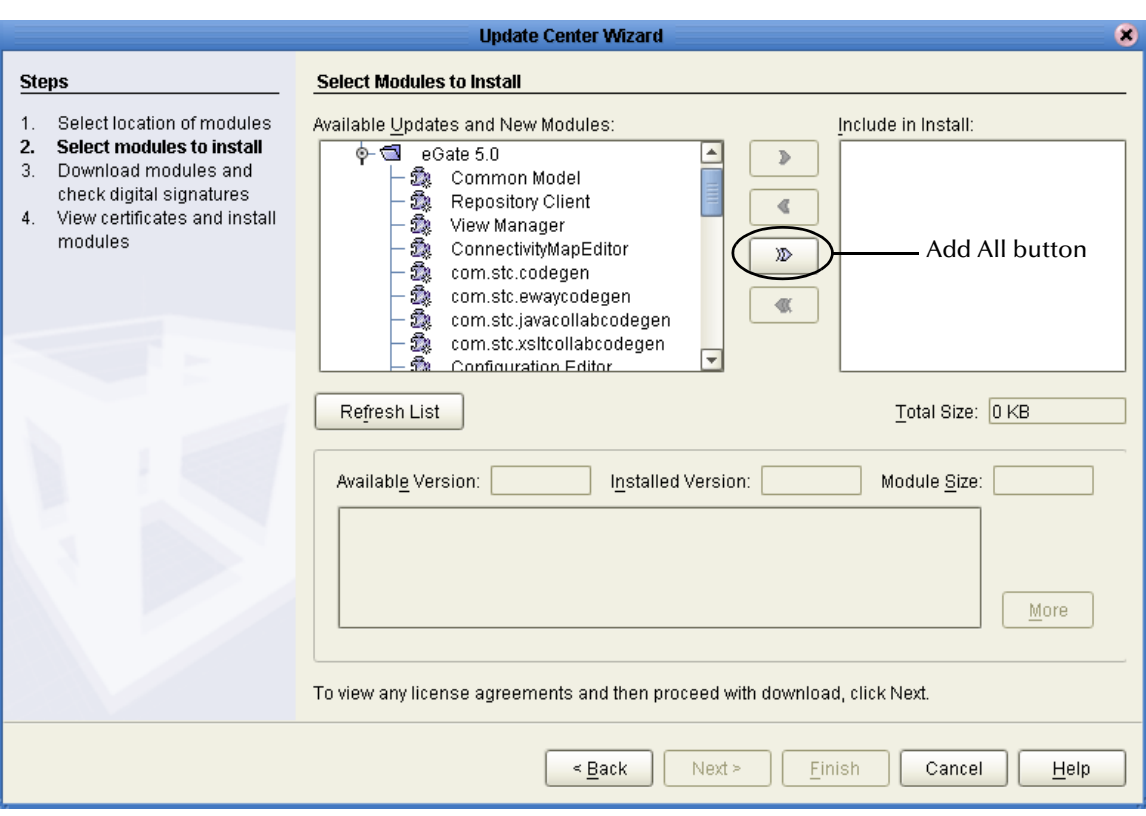

# **Figure 15** Update Center Wizard - Select modules to install

- **5** Click **Next**.
- **6** When the **License Agreement** appears, click **Accept**. The **Update Center Wizard Download modules and check digital signatures** dialog box appears (see [Figure](#page-48-0)  [16\)](#page-48-0).

# <span id="page-48-0"></span>**Figure 16** Update Center Wizard - Download modules and check digital signatures

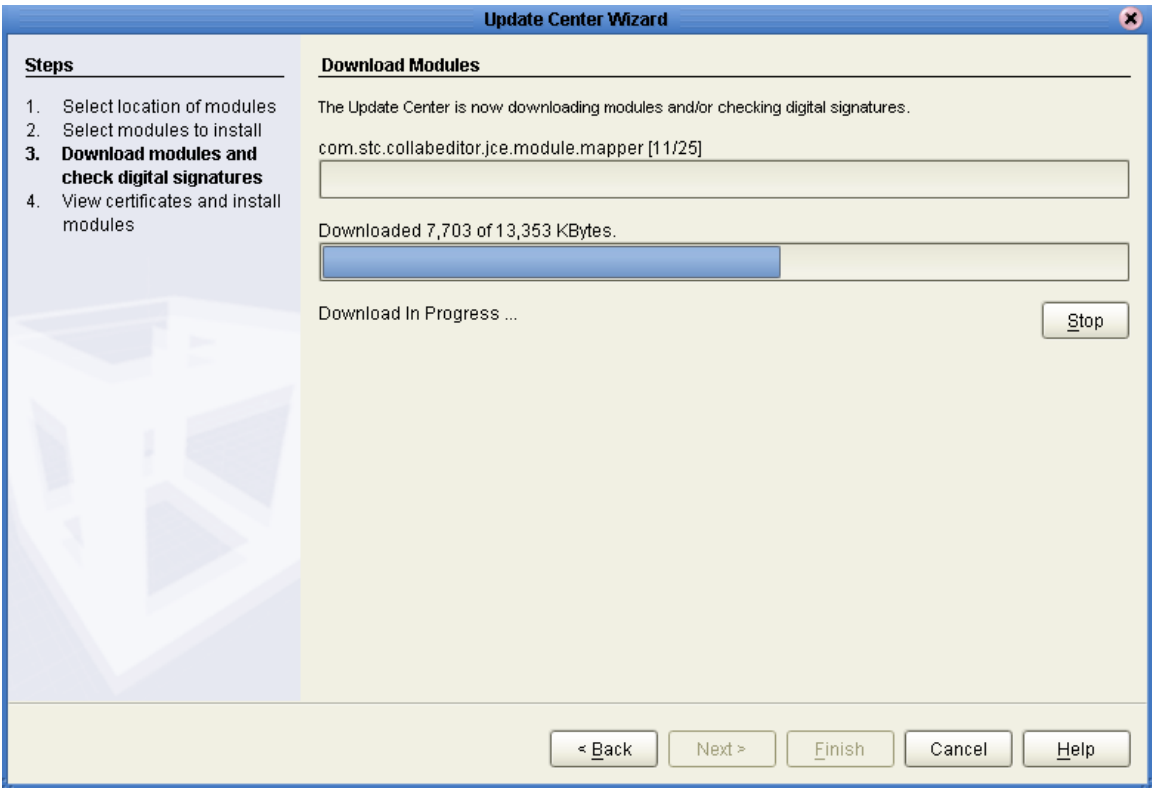

**7** When the progress bar reaches 100 percent, click **Next**.

The **Update Center Wizard - View certificates and install modules** dialog box appears (see [Figure 17\)](#page-49-0). All of the modules must be installed for Enterprise Designer to fully function.

## **Figure 17** Update Center Wizard - View certificates and install modules

<span id="page-49-0"></span>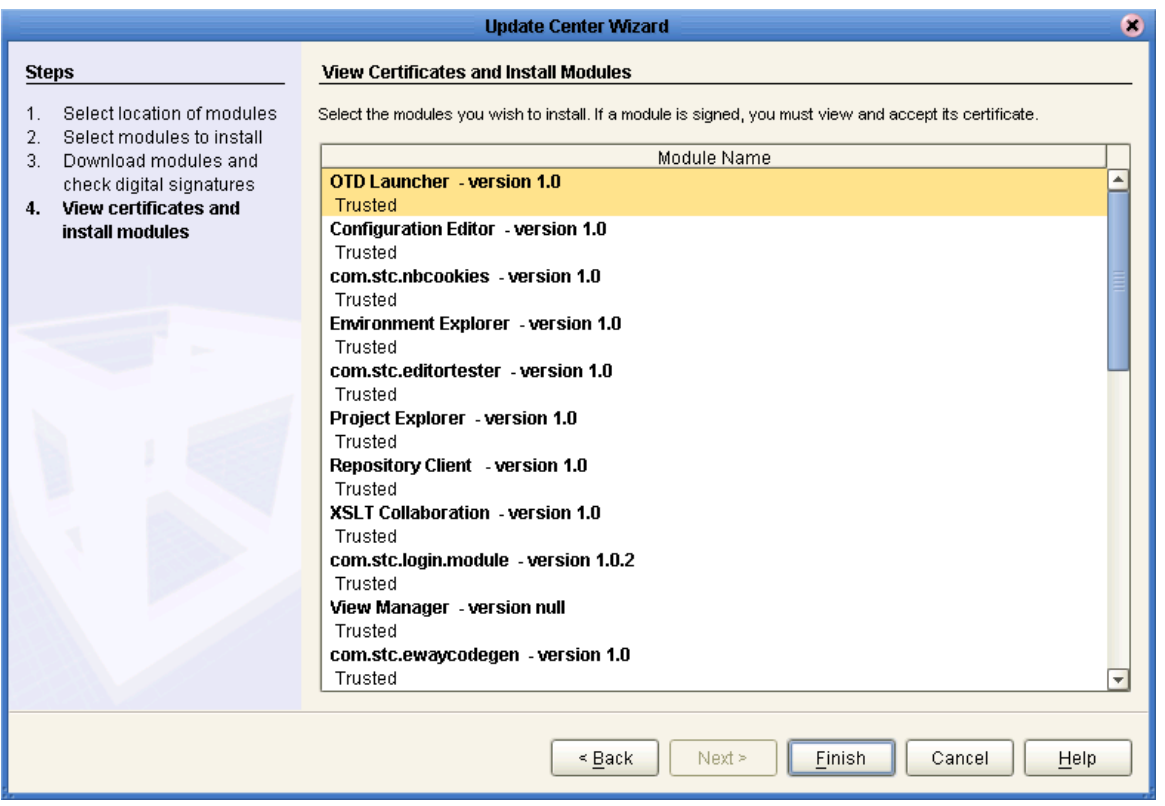

<span id="page-49-2"></span><span id="page-49-1"></span>**8** Click **Finish** to accept the certificates and install the modules. The **Restart the IDE** dialog box appears (see [Figure 18\)](#page-49-2).

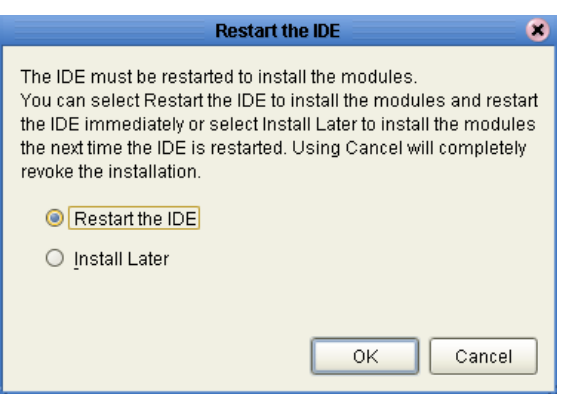

**Figure 18** Restart the IDE dialog box

- **9** The modules that were installed in **step [8](#page-49-1)** must be reloaded before Enterprise Designer functions properly. To restart the IDE and install the modules, ensure that the **Restart the IDE** option is selected and then click **OK**.
- **10** The Enterprise Designer **Login** dialog box appears (see [Figure 19\)](#page-50-0). Enter your **Login ID** and **Password**, and then click **Login**. The Login ID is the same as the username.

SeeBeyond recommends that the first time you log in, it is as "Administrator." The Administrator can then create additional Login IDs (usernames).

The **SeeBeyond Enterprise Designer 5.0** window appears. You can now begin using the Enterprise Designer.

*Note: See the eGate Tutorial and the eGate Integrator User's Guide for detailed instructions on using eGate.*

# <span id="page-50-1"></span>5.2.2. **Starting Enterprise Designer GUI After Initial Logon**

This section provides instructions for logging in for subsequent sessions of eGate.

Before logging in for subsequent sessions of eGate, the SeeBeyond Repository Server must be running.

## **To start Enterprise Designer GUI**

**1** Navigate to *<C:\ican50>***\edesigner\bin** and double-click **runed.bat**.

The Enterprise Designer **Login** dialog box appears (see [Figure 19\)](#page-50-0).

<span id="page-50-0"></span>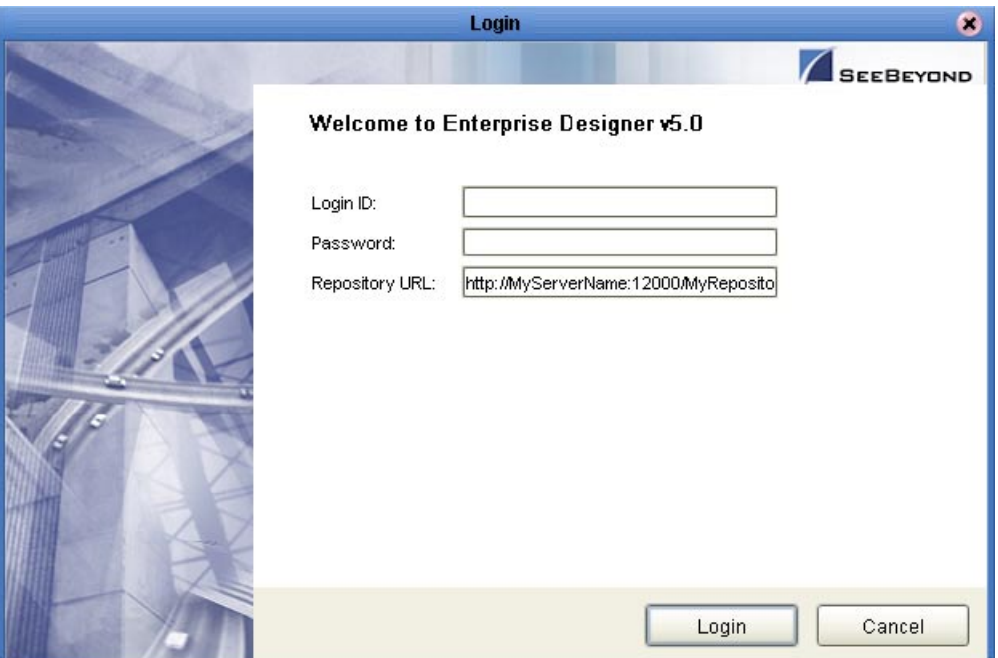

**Figure 19** Enterprise Designer Login dialog box

**2** Enter your **Login ID** and **Password**, and then click **Login**. The **SeeBeyond Enterprise Designer 5.0** window appears.

# **To exit Enterprise Designer**

! Click the "X" in the upper right corner of the window.

or

! On the **File** menu, click **Exit**.

# <span id="page-52-0"></span>**Chapter 6**

# **Installation Instructions for Logical Host**

This chapter provides instructions on how to install the Logical Host. If you have any questions or problems, please contact SeeBeyond's Support at (800) 798-0447. For online support, contact us at **<http://www.seebeyond.com>** and select **SERVICES** and then **SUPPORT SERVICES**.

**This chapter contains**

- ! **["Overview" on page 53](#page-52-1)**
- ! **["Windows Installation of Logical Host" on page 54](#page-53-0)**
- ! **["UNIX Installation of Logical Host" on page 56](#page-55-0)**

# <span id="page-52-1"></span>6.1 **Overview**

The Logical Host can be installed on any eGate supported platform. The Logical Host is installed after you have installed the Repository and the Enterprise Designer.

*Note: The Logical Host download and install is via Enterprise Manager, which only runs on Windows systems.*

# <span id="page-53-0"></span>6.2 **Windows Installation of Logical Host**

Before deploying a Project created in the Enterprise Designer, you must install a Logical Host. This section provides instructions for downloading and installing the Logical Host from the Repository.

*Note: Before you can begin this procedure, your SeeBeyond Repository Server must be running. See* **[Chapter 3](#page-22-0) ["Installation Instructions for Repository" on](#page-22-1)  [page 23](#page-22-1)** *for instructions for starting your Repository Server.*

## **To install the Logical Host**

*Note: If your browser is running and Enterprise Manager is open, skip to step [5](#page-53-1).*

- **1** Start Internet Explorer.
- **2** In the **Address** line, type **http://***<hostname>***:***<port\_number>*

where:

<*hostname*> is the TCP/IP host name of the server where you installed the Repository—not the name of the Repository itself.

*<port\_number>* is the port number that you gave during the installation of the Repository.

When ready, press **Enter**.

The **SeeBeyond Customer Login** window of Enterprise Manager appears (see **[Figure](#page-44-2)  [12 on page 45](#page-44-2)**).

- **3** Enter your **username** and **password**. See the **Readme.txt** file for the default username and password.
- **4** When ready, click **Login**. Enterprise Manager appears with the **HOME** tab active.
- <span id="page-53-1"></span>**5** Click the **DOWNLOADS** tab. The **products available to download from**  *<repository\_name>* window appears (see [Figure 20\)](#page-54-0). Use this window to download and install a Logical Host from your Repository.

**Figure 20** Products available to download from <repository\_name> window

<span id="page-54-0"></span>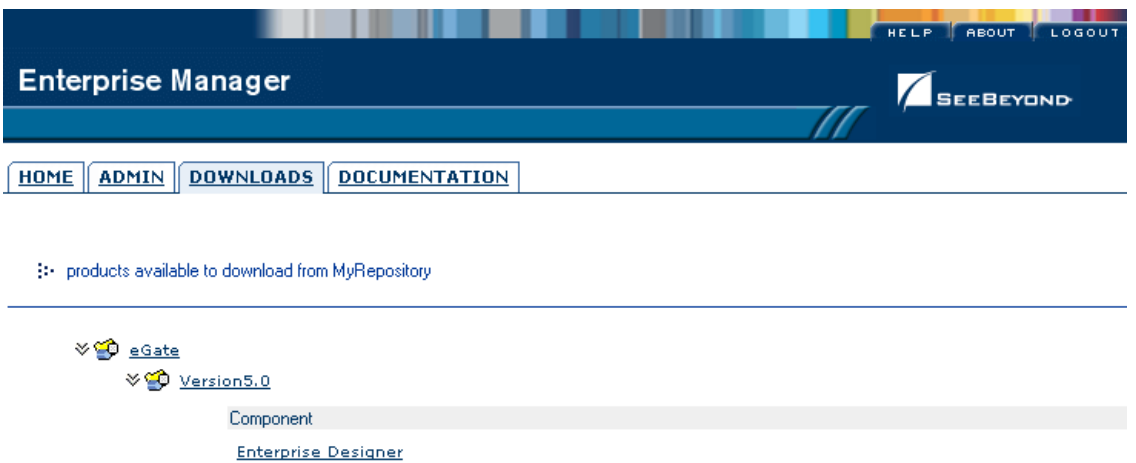

- **6** Click **Logical Host for win32**. If the **File Download** dialog box appears, click **Open**. The **logicalhost-win32.zip** file is opened by an extraction program (such as WinZip).
- **7** Extract all the files to the root directory (such as **C:\ican50**). The **\logicalhost** directory path is created when the file is unzipped.
- **8** Close the extraction program and Internet Explorer.

Logical Host - for win32

# 6.2.1. **Starting the Logical Host on a Windows System**

For information on the following, see the *eGate Integrator User's Guide*:

- ! Manually starting the Logical Host on a Windows system
- ! Starting the Logical Host as a Windows service
- *Note: If you set the Logical Host to start as a Windows service, it automatically starts each time your computer is rebooted. If the Logical Host is set to start manually, you will have to start it each time your computer is rebooted.*

# <span id="page-55-0"></span>6.3 **UNIX Installation of Logical Host**

Before deploying a Project created in the Enterprise Designer, you must install a Logical Host. This section provides instructions for downloading and installing the Logical Host from the Repository.

## **To install the Logical Host**

Use the FTP feature of the Repository to download the Logical Host **.tar** file for a particular UNIX platform.

**1** Connect to the Repository FTP server by typing: **ftp** *<repository\_host\_name> <ftp\_port\_number>*

where:

*<repository\_host\_name>* is the TCP/IP host name of the server where you installed the Repository—not the name of the Repository itself.

*<ftp\_port\_number>* is the base port number that you entered during the installation of the Repository plus **8**. That is, if the base port number is **12000**, then the FTP server port number would be **12008**.

When ready, press **Enter**.

- **2** To browse for the downloadable Logical Hosts, type: **ls** and press **Enter**.
- **3** To begin the download, type: **get** *<tar-file-name>*

where:

*tar-file-name* is the name of the **tar** file name that contains the Logical Host that you want to install.

- **4** Quit the FTP session by typing: **quit**.
- **5** Un-compress the **.tar** file by typing: **tar -xvf** *<tar-file-name>*

where:

*tar-file-name* is the name of the **.tar** file name that contains the Logical Host that you want to install.

When ready, press **Enter**. This creates a directory named "logicalhost" inside the directory where the **tar** command was executed.

*Note: Before downloading a specific Logical Host for any UNIX platform, that Logical Host must first be uploaded from the installation CD-ROM to the Repository.*

# 6.3.1. **Starting the Logical Host on a UNIX System**

For information on how to start the Logical Host on a UNIX system, see the *eGate Integrator User's Guide*. In addition, be aware of the following:

! If you installed the Logical Host on HP Tru64 and the shell is **csh**, you must run the following command *before* starting the Logical Host:

unlimit

! If you installed the Logical Host on HP Tru64 and the shell is **bash**, you must run the following command *before* starting the Logical Host:

ulimit -Sd 512000

# **Chapter 7**

# **Installation Instructions for ESRs**

This chapter provides instructions on how to install Emergency Software Releases (ESRs), which are updates that resolve known issues. If you have any questions or problems, please contact SeeBeyond's Support at (800) 798-0447. For online support, contact us at **<http://www.seebeyond.com>** and select **SERVICES** and then **SUPPORT SERVICES**.

**This chapter contains**

- ! **["Overview" on page 58](#page-57-0)**
- ! **["Uploading ESRs to the Repository" on page 59](#page-58-0)**
- ! **["Installing Enterprise Designer ESRs" on page 60](#page-59-0)**
- ! **["Installing Logical Host ESRs" on page 64](#page-63-0)**

# <span id="page-57-0"></span>7.1 **Overview**

The Enterprise Designer has an Update Center that allows you to check for ESRs, which are updates that resolve known issues. Currently there are two interfaces that allow you to install ESRs:

! **Enterprise Designer**

You install ESRs on each computer that has Enterprise Designer installed.

! **Logical Host**

You install ESRs on each Logical Host within a Project, and must decide which ESRs you want to install on each Logical Host.

Before beginning the installation of ESRs, SeeBeyond recommends that you create a directory to store the ESRs. Also store the Manifest file you used during the initial installation in this directory—as this allows you to easily access the Manifest file when installing ESRs.

# <span id="page-58-0"></span>7.2 **Uploading ESRs to the Repository**

Before you can install an ESR, you must upload the ESR to the Repository. ESRs are distributed as .sar files.

## **To upload ESRs to the Repository**

- **1** If your Repository is not running, start it.
- **2** Start Enterprise Manager by starting Internet Explorer and typing **http://***<hostname>***:<***port\_number***>** in the **Address** line

where:

*hostname* is the TCP/IP host name of the server where you installed the Repository—not the name of the Repository itself.

*port\_number* is the port number that you specified during the installation of the Repository.

*Note: The system must be able to resolve the host name to an IP address using DHCP or any other name resolution protocol.*

When ready, press **Enter**.

The **SeeBeyond Customer Login** window of the Enterprise Manager appears (see **[Figure 7 on page 37](#page-36-1)**).

**3** Enter your **username** and **password** and click **Login**. See the **Readme.txt** file for the default username and password.

Enterprise Manager appears with the **HOME** tab active.

- **4** Click the **ADMIN** tab.
- **5** You must now upload **ProductsManifest.xml**. This file is located on the Products Disc 1 CD-ROM. Click **Browse** to navigate to **ProductsManifest.xml**, select it, and then click **Open**.
- *Note: It is not mandatory that you use the same Manifest file that you used when you first installed eGate (although it can be). You can save a ProductsManifest.xml file to a directory of your choice and then select it as opposed to selecting the ProductsManifest.xml file from the Products - Disc 1 CD-ROM.*
	- **6** When the **Manifest File** box shows the **ProductsManifest.xml** file, click **Submit**.

The Admin page now displays a list of all the ICAN products based on the contents of the Products Manifest file.

**7** For each ESR that you want to upload, click **Browse** next to any product, navigate to the ESR .sar file (for example, **ESR0000001.sar**), and click **Open**.

[Figure 21](#page-59-1) shows an example of four selected ESRs.

<span id="page-59-1"></span>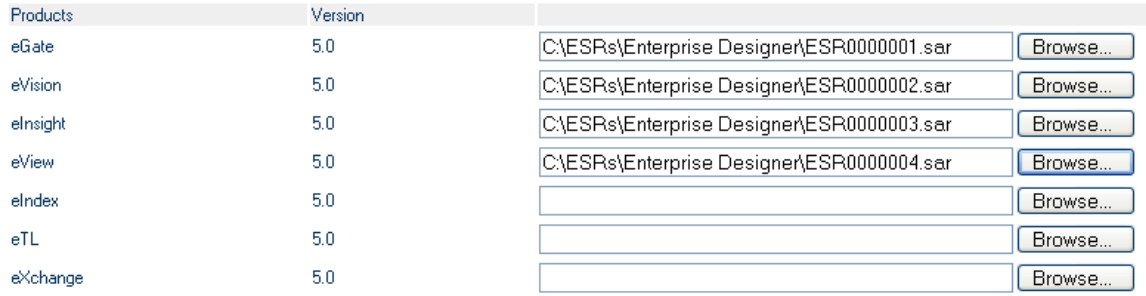

# **Figure 21** Example of Selected ESRs

**8** When you are done selecting ESRs, click **upload now**. The ESRs are uploaded.

# <span id="page-59-0"></span>7.3 **Installing Enterprise Designer ESRs**

This section describes how to install ESRs for Enterprise Designer components, as well as how to view and roll back installed Enterprise Designer ESRs.

Before you can perform the following procedure, you must have uploaded the ESRs to the Repository. See **["Uploading ESRs to the Repository" on page 59](#page-58-0)**.

*Note: Before you can roll back Enterprise Designer ESRs, you must upload a special ESR called Base ESR to the Repository and then install the Base ESR. You only need to upload this file once. The Base ESR is not required for rolling back Logical Host ESRs.*

## **To install Enterprise Designer ESRs**

- **1** Start Enterprise Designer (see **["Starting Enterprise Designer GUI After Initial](#page-50-1)  [Logon" on page 51](#page-50-1)**).
- **2** On the **Tools** menu, click **Update Center**. The **Update Center Wizard Select location of modules** dialog box appears (see [Figure 22](#page-60-0)). Ensure that the **Check the Web for Available Updates and New Modules** option is active. When ready, click **Next**.

<span id="page-60-0"></span>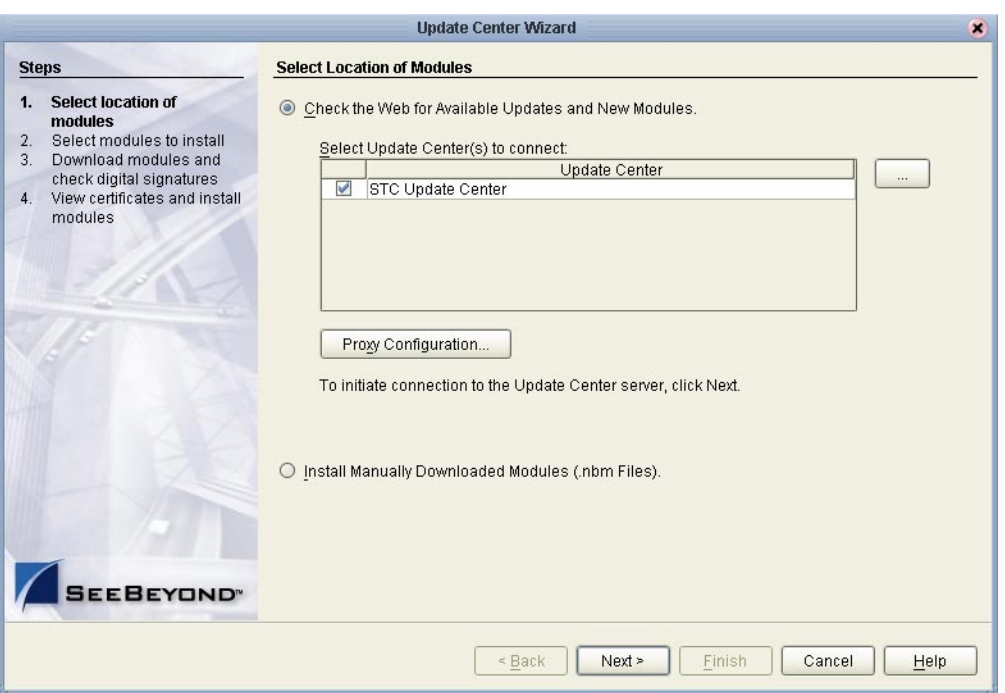

# **Figure 22** Update Center Wizard - Select location of modules

- **3** The **Update Center Wizard Select modules to install** dialog box appears (see [Figure 23](#page-61-0)). The available ESRs are listed in the **Available Updates and New Modules** box.
- **4** You can select an individual ESR by highlighting it and then clicking the singleright-arrow button to move the ESR to the **Include in Install** box. Repeat this procedure to move all the ESRs that you want to install.

or

Click the double-right-arrow button to move all the listed ESRs to the **Include in Install** box.

<span id="page-61-0"></span>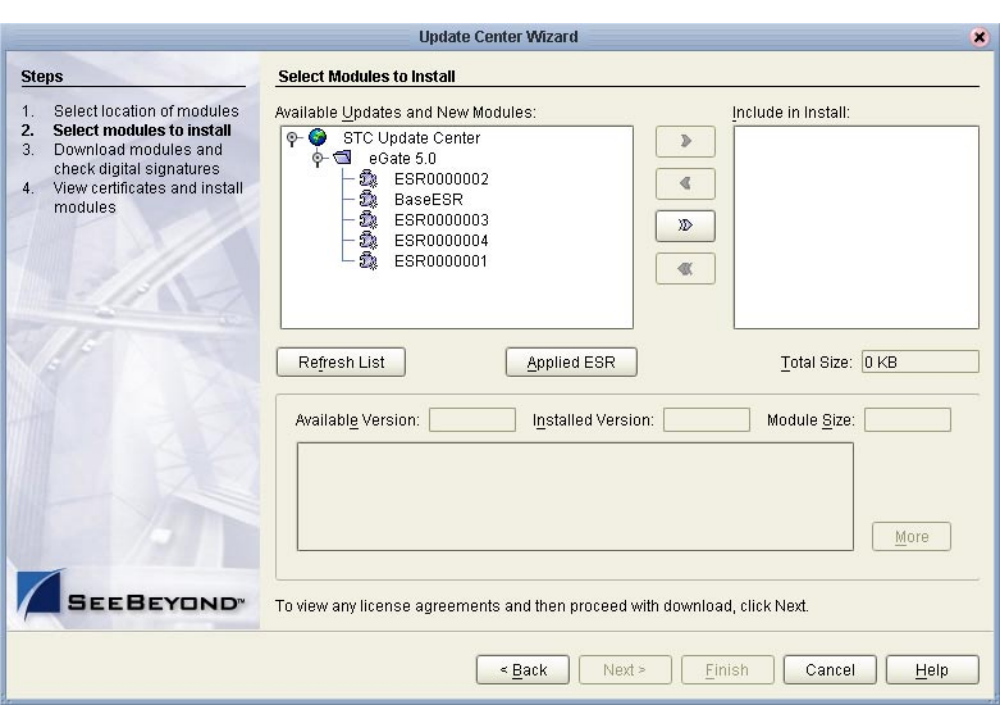

# **Figure 23** Update Center Wizard - Select modules to install

**5** If you move an ESR that has dependencies on other ESRs, the other ESRs are automatically moved to the **Include in Install** area.

If you move an ESR that conflicts with another ESR, a message informs you of this situation.

If you move an ESR that supercedes another ESR, a message informs you of this situation.

- **6** When ready, click **Next**.
- **7** The **Update Center Wizard Download modules and check digital signatures** dialog box appears (see [Figure 24\)](#page-62-0). When the progress bar reaches 100 percent, click **Next**.

<span id="page-62-0"></span>**Figure 24** Update Center Wizard - Download modules and check digital signatures

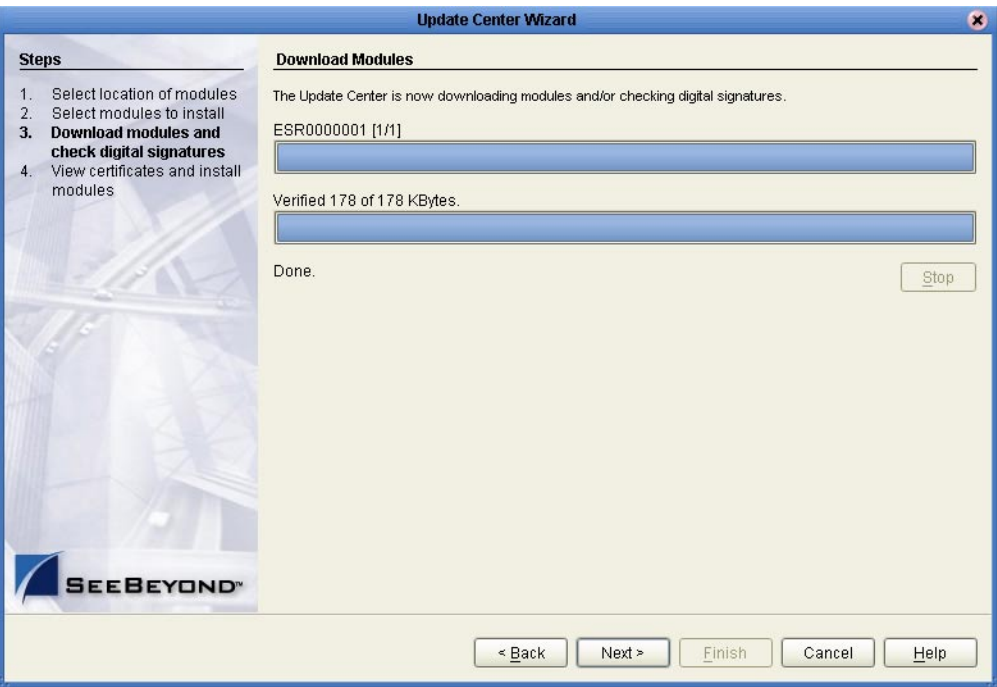

- **8** The **Update Center Wizard View certificates and install modules** dialog box appears. Click **Finish**.
- **9** The **Restart the IDE** dialog box appears. Make sure that **Restart the IDE** is selected and click **OK**. Enterprise Designer restarts.

#### **To view and roll back applied Enterprise Designer ESRs**

- *Note: Before you can roll back Enterprise Designer ESRs, you must upload a special ESR called Base ESR to the Repository and then install the Base ESR. You only need to upload this file once. The Base ESR is not required for rolling back Logical Host ESRs.*
	- **1** On the **Tools** menu of Enterprise Designer, click **Update Center**. The **Update Center Wizard - Select location of modules** dialog box appears. Click **Next**.
	- **2** The **Update Center Wizard Select modules to install** dialog box appears. Click **Applied ESR**.

The **Remove Installed ESR** dialog box shows which ESRs have been applied (see [Figure 25](#page-63-1)).

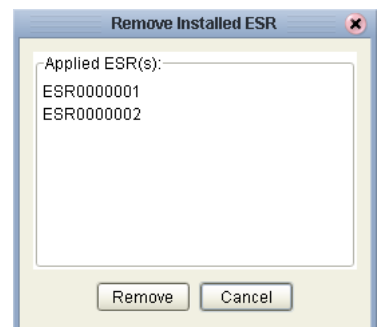

# <span id="page-63-1"></span>**Figure 25** Remove Installed ESR Dialog Box

- **3** If you do not want to roll back ESRs, click **Cancel**.
- **4** If you do want to roll back ESRs, select the ESRs and click **Remove**.

# <span id="page-63-0"></span>7.4 **Installing Logical Host ESRs**

This section describes how to install ESRs for the Logical Host and its components (the Management Agent, SeeBeyond Integration Server, and SeeBeyond JMS IQ Manager), as well as how to roll back installed Logical Host ESRs.

Before you can perform the following procedure, you must have uploaded one or more ESRs to the Repository. See **["Uploading ESRs to the Repository" on page 59](#page-58-0)**.

### **To install Logical Host ESRs**

- **1** Start Enterprise Designer (see **["Starting Enterprise Designer GUI After Initial](#page-50-1)  [Logon" on page 51](#page-50-1)**).
- **2** Click the **Environment Explorer** tab from the Enterprise Explorer.
- **3** Right-click the Logical Host that you want to update, and then click **ESR Setup**.

The **Logical Host ESR Setup** dialog box appears (see [Figure 26](#page-64-0)). The ESRs that were uploaded to the Repository and that can be applied to this Logical Host appear in the **Available ESR(s)** area.

You can click on an ESR to display a brief description of that ESR. For a detailed description of the ESR, click **Detail Description**.

*Note: If you cannot get to a Logical Host, this is because the Logical Host must first be checked out. Right-click the Logical Host, and then click Check Out. Version control only affects personal Environments; shared Environments will not see your edits until you check them in (see the eGate Integrator User's Guide).*

<span id="page-64-0"></span>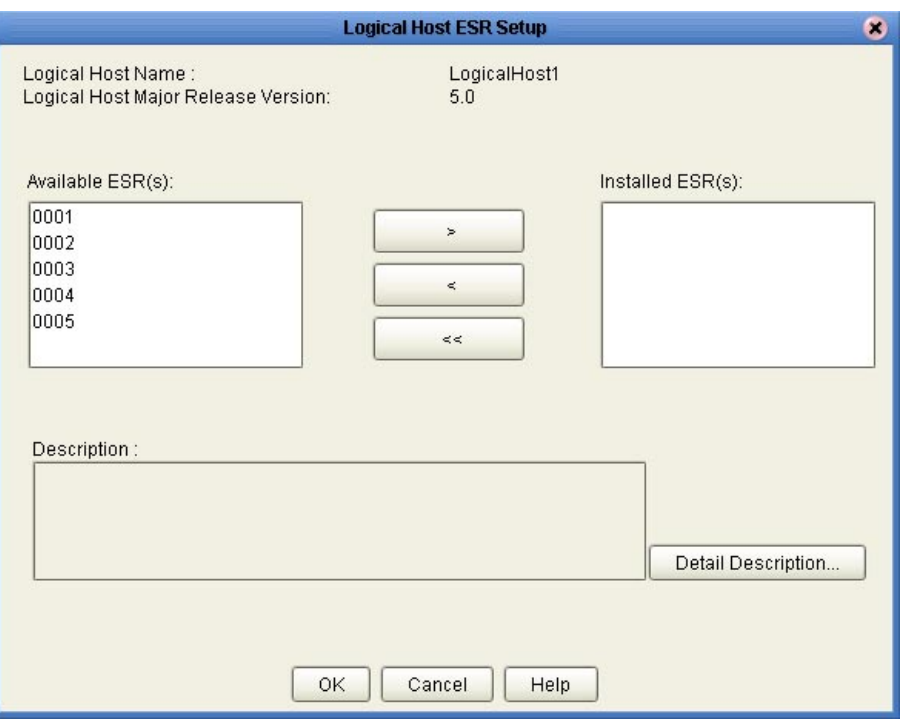

# **Figure 26** Logical Host ESR Setup

- **4** Move the ESRs that you want to install from the **Available ESR(s)** area to the **Installed ESR(s)** area. Only one ESR at a time can be moved.
- **5** If you move an ESR that has dependencies on other ESRs, the other ESRs are automatically moved to the **Installed ESR(s)** area.

If you move an ESR that conflicts with another ESR, a message informs you of this situation and suggests that you remove the other ESR.

If you move an ESR that supercedes another ESR, a message informs you of this situation and suggests that you remove the other ESR.

- **6** Click **OK**.
- **7** The ESRs will take effect when you reactivate the Deployment Profile or rerun the Logical Host bootstrap script.

## **To roll back applied Logical Host ESRs**

**1** Right-click the Logical Host that you want to update, and then click **ESR Setup**.

The **Logical Host ESR Setup** dialog box appears.

- **2** Move the ESRs that you want to roll back from the **Installed ESR(s)** area to the **Available ESR(s)** area.
- **3** Click **OK**.
- **4** The rollback will take effect when you reactivate the Deployment Profile or rerun the Logical Host bootstrap script.

# **Glossary**

#### **Collaboration**

(See Service and Collaboration Definition.)

### **Collaboration Definition**

The encoding of business rules, in Java or XSLT format. Typically, the encoding consists of operations on OTDs (see **"OTD" on page 67**). Several Collaborations can have the same Collaboration Definition.

#### **Connection**

Consists of the configuration information that enables an eWay to connect to an external system.

#### **Connectivity Map**

Contains business logic and routing information about the data transmission. A Connectivity Map usually includes one or more Collaborations, Passthrough Collaborations, topics, queues, and eWays. A Connectivity Map is created under a Project. A Project may have multiple Connectivity Maps.

#### **Constants**

A name or value pair that is visible across a Project.

#### **Deployment Profile**

Contains the information about how the Project components will be deployed in an Environment. A Project can have multiple Deployment Profiles, but only one Deployment Profile can be activated for a Project in any one Environment.

#### **Derived Collaboration**

Collaboration that inherits operations from another, according to standard object-oriented practice.

#### **eGate System**

See **"Project"**.

#### **Environment**

A collection of physical resources and their configurations that are used to host Project components. An Environment contains logical hosts and external systems.

#### **eWay**

A link between a Collaboration and an external connection including the message server connection (topic or queue) or external application.

#### **External Application**

A logical representation of an external application.

#### **External System**

A representation of an external application system.

#### **ICAN Suite**

The SeeBeyond Integrated Composite Application Network Suite, which is based on eGate Integrator.

#### **Integration Server**

Software platform that houses the business logic container used to run Collaborations. Provides transaction services, persistence, and external connectivity.

#### **Link**

The JMS Connection between a Collaboration and a topic or queue in a JMS-compliant message server.

#### **Linked Message Destination**

A reference to a Message Destination defined in another Connectivity Map.

#### **Logical Host**

An instance of the eGate runtime Environment that is installed on a machine. A Logical Host contains the software and other installed components that are required at runtime, such as application and message servers.

#### **Management Agent**

Uses J2EE technology to manage and monitor an eGate 5.0 deployment that may contain other application servers in addition to the SeeBeyond Integration Server. Defines management interfaces and services designed for distributed environments, focusing on providing functionality for managing networks, systems, and applications.

#### **Message Destination**

A general term for a topic or queue. Two or more Projects can share a message destination that has the same name and is deployed on the same message server. A single Project may also have a single message destination referenced in multiple Connectivity Maps.

#### **Message Server**

JMS-compliant, guaranteed delivery store, forwarding, and queueing service.

### **OTD**

An acronym for Object Type Definition. OTDs contain the data structure and rules that define an object. An OTD is used in Java Collaboration Definitions for creating data transformations and interfacing with external systems.

#### **Project**

Contains a collection of logical components, configurations, and files that are used to solve business problems. A Project organizes the files and packages and maintains the settings that comprise an eGate system in SeeBeyond's Enterprise Designer.

### **Queue**

A JMS queue is a shareable object that conforms to the *point-to-point* (p2p, or PTP) messaging domain, where one sender delivers a message to exactly one receiver. When the SeeBeyond Message Server sends a message to a queue, it ensures it is received once and only once, even though there may be many receivers "listening" to the queue. This is equivalent to the subscriber pooling in other queue implementations. You can reference a queue that exists in another Connectivity Map or Project.

### **Repository**

Stores and manages the setup, component, and configuration information for eGate Projects. The Repository also provides monitoring services for Projects, which include version control and impact analysis.

### **Schema Runtime Environment**

An add-on in eGate 5.0 that provides the upgrade path for e\*Gate 4.x users to upgrade to eGate 5.0. Also known as the SRE.

#### **Security Server**

A standalone server that is the connection point to underlying eGate security environments.

#### **Service**

Contains the information about executing a set of business rules. These business rules can be defined in a Java Collaboration Definition, XSLT Collaboration Definition, Business Process, eTL Definition, or other service. A Service also contains binding information for connecting to JMS Topics, Queues, eWays, and other services.

#### **Subproject**

An independent Project that is included as part of another Project and listed on the Enterprise Explorer tree beneath the main Project icon.

### **Topic**

A JMS topic is a shareable object that conforms to the *publish-and-subscribe* (pub/sub) messaging domain, where one publisher broadcasts messages to potentially many subscribers. When the SeeBeyond Message Server publishes a message on a topic, it ensures that all subscribers receive the message.

### **XSLT**

An acronym for Extensible Stylesheet Language Transformations. A file format used in eGate to generate Collaboration Definitions.

# **e\*Gate 4.x Terms in eGate 5.0**

Table 11 provides definitions for the terms that are new with eGate release 5.0, as well as equivalent terms from eGate release 4.x.

| 5.0 Term                        | <b>4.x Equivalent Term</b>                                                   |
|---------------------------------|------------------------------------------------------------------------------|
| Collaboration                   | Collaboration                                                                |
| Collaboration<br>Definition     | <b>Collaboration Definition</b>                                              |
| Connection                      | e*Way Connection                                                             |
| <b>Connectivity Map</b>         | Closest: Network View of an entire<br>Schema                                 |
| Deploy                          | <b>Run the Control Broker</b>                                                |
| Deployment                      | <none></none>                                                                |
| Deployment Profile              | Closest: Schema                                                              |
| <b>Enterprise Designer</b>      | <b>Enterprise Manager</b>                                                    |
| <b>Enterprise Manager</b>       | <b>Enterprise Monitor</b>                                                    |
| Environment                     | Schema (except only includes<br>physical information, not business<br>logic) |
| eWay                            | e*Way Connection<br>e*Way                                                    |
| eWay Configuration              | e*Way Connection Configuration                                               |
| <b>External Application</b>     | e*Way Connection                                                             |
| <b>External System</b>          | e*Way Connection                                                             |
| <b>JMS</b> Connection           | e*Way Connection                                                             |
| <b>Integration Server</b>       | <none></none>                                                                |
| Link                            | JMS e*Way Connection                                                         |
| Linked Message<br>Destination   | <none></none>                                                                |
| Logical Host                    | <b>Participating Host</b>                                                    |
| <b>Message Destination</b>      | Topic or queue                                                               |
| <b>Message Server</b>           | <b>JMS IQ Manager</b>                                                        |
| Object Type<br>Definition (OTD) | Event Type Definition (ETD)                                                  |
| Process Manager                 | <b>Control Broker</b>                                                        |
| Project                         | Schema (except not including<br>physical layer)                              |
| Queue                           | JMS queue                                                                    |
| Repository                      | Registry                                                                     |
| Subproject                      | Schema                                                                       |

**Table 11** eGate 5.0 Terms

| 5.0 Term | <b>4.x Equivalent Term</b> |
|----------|----------------------------|
| Topic    | JMS topic                  |
| KSIT     | <none></none>              |

**Table 11** eGate 5.0 Terms (Continued)

# **Appendix A**

# **UNIX Patches**

This appendix lists the required and certified UNIX patches for eGate 5.0.

# A.1 **AIX 5.1L Patches**

The following patches are required and certified patches for AIX:

# **Required AIX 5.1L Patches**

There are two required patches for AIX 5.1L:

Java131.rte.lib.1.3.1.2 Java131.rte.bin.1.3.1.2

**Install AIX patches and copy the JRE to where eGate was installed**

You can obtain the patches at the following URL:

### **AIX 5.1L**

**<http://techsupport.services.ibm.com/server/aix.fdc51>**

You *must* install these patches on each of your AIX machines and then copy the patched JRE to where you installed eGate. For example:

**cp -R /usr/java131/jre <egate\_home>/egate/client/JRE/1.3.1**

where *<egate\_home>* is the home directory for eGate.

*Important: All AIX machines must be upgraded to this patch level.*

# **Certified AIX 5.1L Patches**

There is one certified patch for AIX 5.1L:

5100-04\_AIX\_ML (Maintenance Level 4)

# A.1.1 **HP-UX System Parameter Changes**

<span id="page-71-0"></span>If you are installing eGate on an HP-UX 11.0 or an HP-UX 11i system (see [Table 12](#page-71-0)), make the following changes to system parameters:

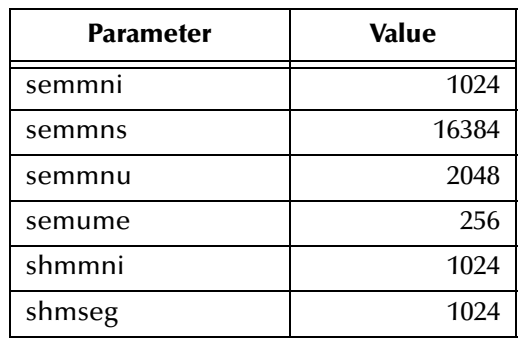

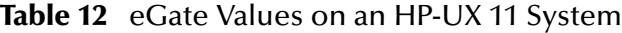

*Note: Services installed are not autostarted on system boot for non-root users. Startup scripts for services installed will be stored in a directory rc3.d under your home directory. It is not recommended to run as root.*

# A.1.2 **HP-UX Operating System Patches**

If you encounter a problem with an HP-UX OS patch while installing eGate, pull the following HP-UX patch:

**PHNE\_22397** (cumulative ARPA Transport patch)

and replace it with **PHNE\_21767**.

*Caution: If you do not have a problem with the installation of the patches, do not replace the above patch.*
# A.2 **HP-UX 11.0 Patches**

[Table 13](#page-72-0) lists th[e](#page-72-1) certified patches for HP-UX 11.0.

#### <span id="page-72-3"></span>**Table 13** Certified HP-UX 11.0 Patches

<span id="page-72-1"></span><span id="page-72-0"></span>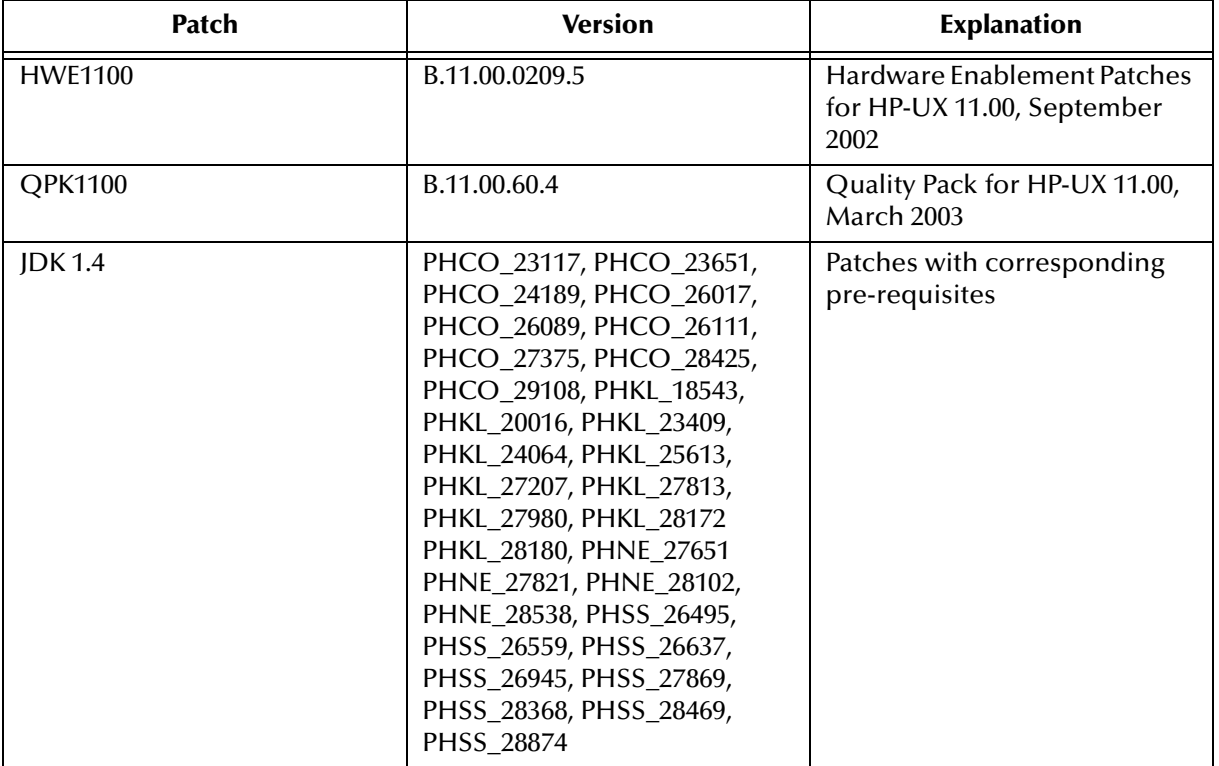

For the HP-UX 11 Java patches, go to the following URL:

**<http://www.hp.com/products1/unix/java/infolibrary/patches.html>**

# A.3 **HP-UX 11i Patches**

[Table 14](#page-72-2) lists th[e](#page-72-1) certified patches for HP-UX 11i.

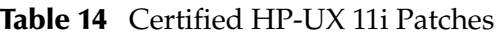

<span id="page-72-2"></span>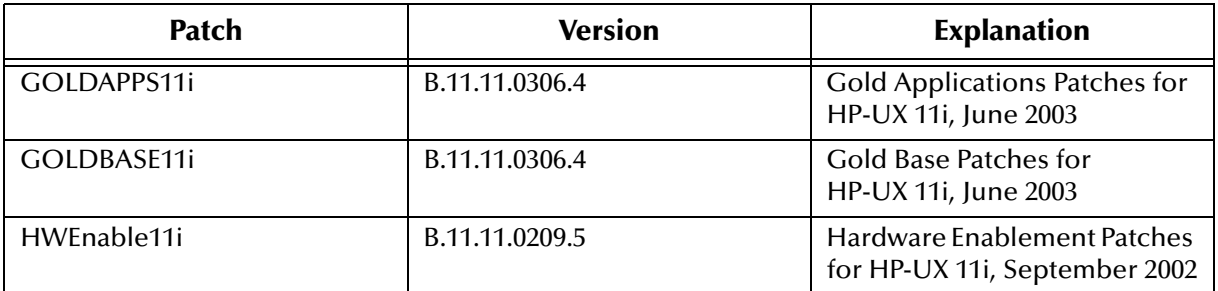

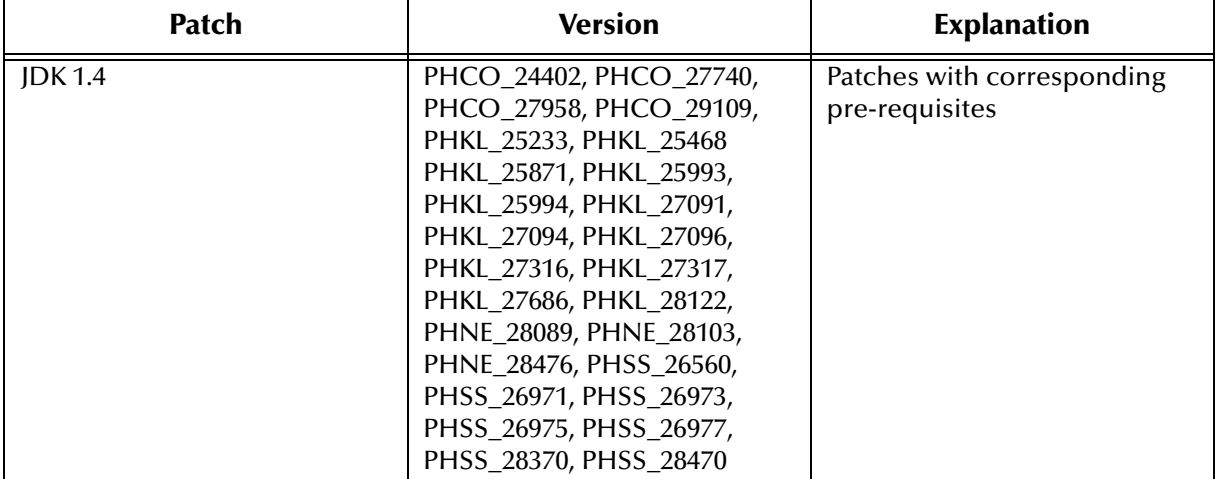

#### **Table 14** Certified HP-UX 11i Patches

For the HP-UX 11i Java patches, go to the following URL:

**<http://www.hp.com/products1/unix/java/infolibrary/patches.html>**

# A.4 **HP Tru64 UNIX V5.1A Patches**

SeeBeyond has tested the system against the following patches:

#### ! **["Certified HP Tru64 UNIX V5.1A Patches" on page 74](#page-73-0)**

Even though applications that are developed using the HP C++ compiler are shipped with the Tru64 UNIX operating system, they must be updated. This is because they require functionality that is provided in the C++ Run-Time Library, and newer versions of the run-time library are released with each new version of the compiler. These updates of the libraries provide bug fixes and support for new features in the compiler, and must be installed on Tru64.

If you do not have a compiler installed, SeeBeyond recommends that you download and install the correct libraries for your system from the following location:

<span id="page-73-1"></span>**<ftp://ftp.compaq.com/pub/products/C-CXX/tru64/>**

*Note: A specialized FTP browser is required to access an FTP site from this document.*

## <span id="page-73-0"></span>**Certified HP Tru64 UNIX V5.1A Patches**

There is one certified patch for HP Tru64 UNIX V5.1A:

- T64V51AB21AS0004-20030206 OSF520
- *Note: There is a known threading problem with HP Tru64 UNIX V5.1A, in which you may occasionally see components hang. HP is currently working on the problem. If you encounter this problem, contact HP (problem reference number: NA020731023095).*

#### **For HP Tru64 UNIX V5.1A patches only**

After installing the patches for HP Tru64 UNIX V5.1A, reconfigure the memory allocation from immediate to deferred mode by performing the following:

```
/etc/sysconfigtab
vm:
   vm-swap-eager=0
```
*Note: HP Tru64 UNIX used to be called Compaq Tru64 UNIX.*

## A.5 **Solaris 8 and 9 Patches**

#### **nscd must be running on Solaris to install eGate successfully**

<span id="page-74-2"></span><span id="page-74-0"></span>Solaris must have **nscd** running. If it is not running, the default Project fails to import properly during installation, and eGate cannot be installed.

#### **Required Solaris Patches**

Solaris 8 requires the following patch before eGate can be installed. If the patch is not installed, the setup program will detect it.

108435-13

This patch is available from Sun, either from a current operating system CD-ROM or downloaded from:

<span id="page-74-1"></span>**<http://sunsolve.sun.com>**

### **Certified Solaris 8 and 9 Patches**

There are two certified patches for Solaris 8 and 9:

Solaris 8 Maintenance Update 7 2-2002 Solaris 9 Maintenance Update 3 4-2003

A complete list of the patches included in these Clusters is available from SeeBeyond Support.

*Note: These patches are recommended but not required.*

# A.6 **Red Hat Linux Patches**

## **Certified Red Hat Enterprise Linux AS 2.1 Patches**

<span id="page-75-0"></span>There is one certified patch for Red Hat AS 2.1:

2.4.9e.16

## **Certified Red Hat Linux 8 Patches**

There is one certified patch for Red Hat Linux 8:

2.4.18-14

# **Index**

## **A**

add-ons when installed **[19](#page-18-0)** "Administrator" password **[17](#page-16-0)** username **[17](#page-16-0)** AIX CPU requirements **[16](#page-15-0)** disk space requirements **[16](#page-15-0)** RAM requirements **[16](#page-15-0)** AIX 5.1L patches, certified **[71](#page-70-0)** patches, required **[71](#page-70-1)**

#### **B**

Base ESR **[60](#page-59-0)**, **[63](#page-62-0)**

## **C**

CD-ROM drive mounting on UNIX **[32](#page-31-0)** Collaboration **[66](#page-65-0)**, **[69](#page-68-0)** derived **[66](#page-65-1)** Collaboration definition **[66](#page-65-2)**, **[69](#page-68-1)** connection **[66](#page-65-3)**, **[69](#page-68-2)** Connectivity Map **[66](#page-65-4)**, **[69](#page-68-3)** constants **[66](#page-65-5)** Control Broker **[69](#page-68-4)** conventions path name separator **[10](#page-9-0)** Windows **[10](#page-9-1)** CPU requirements AIX **[16](#page-15-0)** HP Tru64 **[16](#page-15-1)** HP-UX **[16](#page-15-2)** Red Hat Linux **[16](#page-15-3)** Solaris **[16](#page-15-4)** Windows **[15](#page-14-0)**

### **D**

daemon starting Repository as **[34](#page-33-0)** deploy **[69](#page-68-5)** Deployment **[69](#page-68-6)** Deployment Profile **[66](#page-65-6)**, **[69](#page-68-7)** derived Collaboration **[66](#page-65-1)** disk space requirements AIX **[16](#page-15-0)** HP Tru64 **[16](#page-15-1)** HP-UX **[16](#page-15-2)** Red Hat Linux **[16](#page-15-3)** Solaris **[16](#page-15-4)** Windows **[15](#page-14-0)** document conventions **[9](#page-8-0)** documentation installing **[41](#page-40-0)**

## **E**

e\*Way **[69](#page-68-8)** e\*Way Connection **[69](#page-68-9)** e\*Way Connection Configuration **[69](#page-68-10)** eGate modules installing **[46](#page-45-0)** eGate system **[66](#page-65-7)** eGate.sar **[36](#page-35-0)** [Emergency Software Releases](#page-57-0) *See* ESRs Enterprise Designer **[69](#page-68-11)** Enterprise Designer GUI exiting **[52](#page-51-0)** installing from Enterprise Manager **[46](#page-45-1)** starting **[51](#page-50-0)** starting first time installing required modules **[46](#page-45-0)** Enterprise Manager **[69](#page-68-12)** Internet Explorer version **[15](#page-14-1)** Enterprise Monitor **[69](#page-68-13)** Environment **[66](#page-65-8)**, **[69](#page-68-14)** error message during GUI installation **[17](#page-16-1)** ESRs Base ESR **[60](#page-59-0)**, **[63](#page-62-0)** Enterprise Designer **[60](#page-59-1)** Logical Host **[64](#page-63-0)** overview **[58](#page-57-1)** uploading to Repository **[59](#page-58-0)** ETD **[69](#page-68-15)** Event Type Definition **[69](#page-68-15)** eWay **[66](#page-65-9)**, **[69](#page-68-16)** eWay Configuration **[69](#page-68-17)** external application **[67](#page-66-0)**, **[69](#page-68-18)** system **[67](#page-66-1)**, **[69](#page-68-19)**

#### **F**

firewall **[24](#page-23-0)**

#### **H**

HP Tru64 CPU requirements **[16](#page-15-1)** disk space requirements **[16](#page-15-1)** patches, certified **[74](#page-73-1)** RAM requirements **[16](#page-15-1)** unlimit/ulimit setting **[34](#page-33-1)**, **[57](#page-56-0)** HP-UX CPU requirements **[16](#page-15-2)** disk space requirements **[16](#page-15-2)** patches, operating system **[72](#page-71-0)** patches, recommended **[73](#page-72-3)** RAM requirements **[16](#page-15-2)** system parameter changes **[72](#page-71-1)**

## **I**

ICAN Suite **[67](#page-66-2)** install.bat **[24](#page-23-1)** install.log **[29](#page-28-0)**, **[30](#page-29-0)**, **[33](#page-32-0)** Integration Server **[67](#page-66-3)**, **[69](#page-68-20)** Internet Explorer supported version **[15](#page-14-1)**

## **J**

JMS connection **[69](#page-68-21)** e\*Way Connection **[69](#page-68-22)** IQ Manager **[69](#page-68-23)** queue **[69](#page-68-24)** topic **[70](#page-69-0)** jrew error message **[17](#page-16-1)**

#### **L**

license.sar **[36](#page-35-1)** link **[67](#page-66-4)**, **[69](#page-68-25)** linked message destination **[67](#page-66-5)**, **[69](#page-68-26)** Logical Host **[67](#page-66-6)**, **[69](#page-68-27)** installing on UNIX **[56](#page-55-0)** installing on Windows **[54](#page-53-0)** resource considerations **[14](#page-13-0)** logicalhost\_aix.sar **[36](#page-35-2)** logicalhost\_hpux.sar **[36](#page-35-3)** logicalhost\_linux.sar **[36](#page-35-4)** logicalhost\_sparc64.sar **[36](#page-35-5)** logicalhost\_tru64.sar **[36](#page-35-6)**

#### **M**

Management Agent **[67](#page-66-7)** message destination **[67](#page-66-8)**, **[69](#page-68-28)** server **[67](#page-66-9)**, **[69](#page-68-29)** mount commands (UNIX) **[32](#page-31-1)**

## **N**

network view **[69](#page-68-30)** nohup command **[34](#page-33-2)** nscd required when installing eGate on Solaris **[75](#page-74-0)**

#### **O**

Object Type Definition **[67](#page-66-10)**, **[69](#page-68-31)** online support **[23](#page-22-0)**, **[44](#page-43-0)**, **[53](#page-52-0)**, **[58](#page-57-2)** organization of information, document **[9](#page-8-1)** OTD **[67](#page-66-10)**, **[69](#page-68-31)**

#### **P**

Participating Host **[69](#page-68-32)** password installation default **[17](#page-16-0)** patches, certified AIX 5.1L **[71](#page-70-0)** HP Tru64 **[74](#page-73-1)** Red Hat Linux **[76](#page-75-0)** Solaris **[75](#page-74-1)** patches, recommended HP-UX **[73](#page-72-3)** patches, required AIX 5.1L **[71](#page-70-1)** Solaris **[75](#page-74-2)** port number specifying **[26](#page-25-0)**, **[30](#page-29-1)**, **[33](#page-32-1)** pre-installation Windows **[17](#page-16-2)** Process Manager **[69](#page-68-33)** product .sar files eGate.sar **[36](#page-35-0)** license.sar **[36](#page-35-1)** stcmessageserver45x.sar **[36](#page-35-7)** ProductsManifest.xml uploading **[40](#page-39-0)** Project **[67](#page-66-11)**, **[69](#page-68-34)**

## **Q**

queue **[68](#page-67-0)**, **[69](#page-68-35)**

### **R**

RAM requirements AIX **[16](#page-15-0)** HP Tru64 **[16](#page-15-1)** HP-UX **[16](#page-15-2)** Red Hat Linux **[16](#page-15-3)** Solaris **[16](#page-15-4)** Windows **[15](#page-14-0)** Readme.txt file location of **[14](#page-13-1)** Red Hat Linux CPU requirements **[16](#page-15-3)** disk space requirements **[16](#page-15-3)** patches, certified **[76](#page-75-0)** RAM requirements **[16](#page-15-3)** Registry **[69](#page-68-36)** Repository **[68](#page-67-1)**, **[69](#page-68-37)** installing on UNIX **[32](#page-31-2)** installing on Windows **[24](#page-23-2)**, **[29](#page-28-1)** resource considerations **[14](#page-13-2)** starting and stopping on UNIX **[34](#page-33-3)** starting and stopping on Windows **[31](#page-30-0)** UNIX daemon **[34](#page-33-0)** Windows service **[31](#page-30-1)** Repository names **[21](#page-20-0)**

### **S**

Schema **[69](#page-68-38)** Schema Runtime Environment **[68](#page-67-2)** Security Server **[68](#page-67-3)** Solaris CPU requirements **[16](#page-15-4)** disk space requirements **[16](#page-15-4)** patches, certified **[75](#page-74-1)** patches, required **[75](#page-74-2)** RAM requirements **[16](#page-15-4)** requires nscd to install eGate properly **[75](#page-74-0)** SRE **[68](#page-67-2)** sreMonitor.sar **[43](#page-42-0)** startserver.bat **[31](#page-30-2)** startserver.sh **[34](#page-33-3)** stcmessageserver45x.sar **[36](#page-35-7)** stopserver.bat **[31](#page-30-3)** stopserver.sh **[34](#page-33-4)** subproject **[68](#page-67-4)**, **[69](#page-68-39)** supporting documents **[10](#page-9-2)** system requirements **[14](#page-13-3)** UNIX **[16](#page-15-5)** Windows **[15](#page-14-2)**

## **T**

topic **[68](#page-67-5)**, **[69](#page-68-35)**, **[70](#page-69-1)** troubleshooting HP Tru64 unlimit/ulimit setting **[34](#page-33-1)**, **[57](#page-56-0)**

## **U**

UNIX installing Repository **[32](#page-31-2)** mounting CD-ROM drive **[32](#page-31-0)** starting Repository as daemon **[34](#page-33-0)** Update Center Wizard installing Enterprise Designer **[46](#page-45-2)** installing ESRs **[60](#page-59-2)** user names **[21](#page-20-1)** user's guide purpose and scope **[8](#page-7-0)**

#### **W**

Windows CPU requirements **[15](#page-14-0)** disk space requirements **[15](#page-14-0)** installing Logical Host **[54](#page-53-0)** installing Repository **[24](#page-23-2)**, **[29](#page-28-1)** pre-installation issues **[17](#page-16-2)** RAM requirements **[15](#page-14-0)** Windows XP firewall **[24](#page-23-0)** writing conventions **[9](#page-8-0)**

## **X**

XSLT **[68](#page-67-6)**, **[70](#page-69-2)**